#### **Bajagilović, Adi**

#### **Undergraduate thesis / Završni rad**

**2019**

*Degree Grantor / Ustanova koja je dodijelila akademski / stručni stupanj:* **Algebra University College / Visoko učilište Algebra**

*Permanent link / Trajna poveznica:* <https://urn.nsk.hr/urn:nbn:hr:225:575448>

*Rights / Prava:* [In copyright](http://rightsstatements.org/vocab/InC/1.0/) / [Zaštićeno autorskim pravom.](http://rightsstatements.org/vocab/InC/1.0/)

*Download date / Datum preuzimanja:* **2024-12-27**

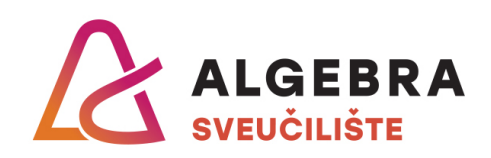

*Repository / Repozitorij:*

[Algebra Univerity - Repository of Algebra Univerity](https://repozitorij.algebra.hr)

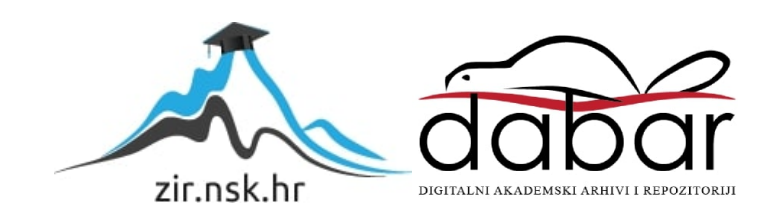

**VISOKO UČILIŠTE ALGEBRA**

ZAVRŠNI RAD

# **Kreiranje fotorealnog interijera u 3D prostoru**

Adi Bajagilović

Zagreb, srpanj 2018.

*"Pod punom odgovornošću pismeno potvrđujem da je ovo moj autorski rad čiji niti jedan dio nije nastao kopiranjem ili plagiranjem tuđeg sadržaja. Prilikom izrade rada koristio sam tuđe materijale navedene u popisu literature, ali nisam kopirao niti jedan njihov dio, osim citata za koje sam naveo autora i izvor, te ih jasno označio znakovima navodnika. U slučaju da se u bilo kojem trenutku dokaže suprotno, spreman sam snositi sve posljedice uključivo i poništenje javne isprave stečene dijelom i na temelju ovoga rada".*

*U Zagrebu, datum.*

*Adi Bajagilović*

## **Predgovor**

Zahvaljujem se svim profesorima u Algebri koji su zaslužni što sam stekao stručna znanja na svim predmetima smjera multimedijskog računarstva tijekom studija. Svoje tri godine proveo sam s kolegama koji su mi neizmjerno pomogli kao i ja njima koliko sam mogao, te se ovom prilikom i njima zahvaljujem.

Zahvaljujem mentoru dipl. ing. graph. tech. Predragu Šuki koji mi je dao savjete i objašnjavao što i kako da radim. Trudio sam se i uložio puno vremena i saslušao svaki njegov savjet.

### **Prilikom uvezivanja rada, Umjesto ove stranice ne zaboravite umetnuti original potvrde o prihvaćanju teme završnog rada kojeg ste preuzeli u studentskoj referadi**

### **Sažetak**

Ovaj rad odraz je ideje za istraživanje postojećih interijera iz časopisa. U procesu rekreiranja postojećeg fotorealnog interijera kroz 3D prostor i alate, izradit ću nove 3D modele u novom prostoru, izraditi nekoliko elemenata namještaja, dodati nove teksture i osvjetljenja. Osvjetljenje se mjeri količinom i vrstom vidljivog osvjetljenja, dok se kamera postavlja na mjestu gdje najviše odgovara. Nakon toga se renderira i na kraju odrađuju završna rješenja 3D interijera u programu 3D Max, a za dodatna poboljšanja kvalitete slike koristi se Photoshop.

**Ključne riječi:** interijer, fotorealno, proces izgradnje fotorealnih vizualizacija

### **Summary**

This work expresses idea to explore existing interior models in the magazine. In the proces of recreation existing fotoreal interior through 3D space and tools I will create new 3D models in a new space, create several pieces of furniture, add new textures and lighting. The lighting is measured by the amount and type of visible light, while the camera is positioned where it best suits. After that we do rendering, and in the end 3D interior design solutions are made in 3D Max and for improving the quality of the image we use Photoshop.

**Key Words:** interior, photorealistic, process of building photorealistic visualization

## Sadržaj

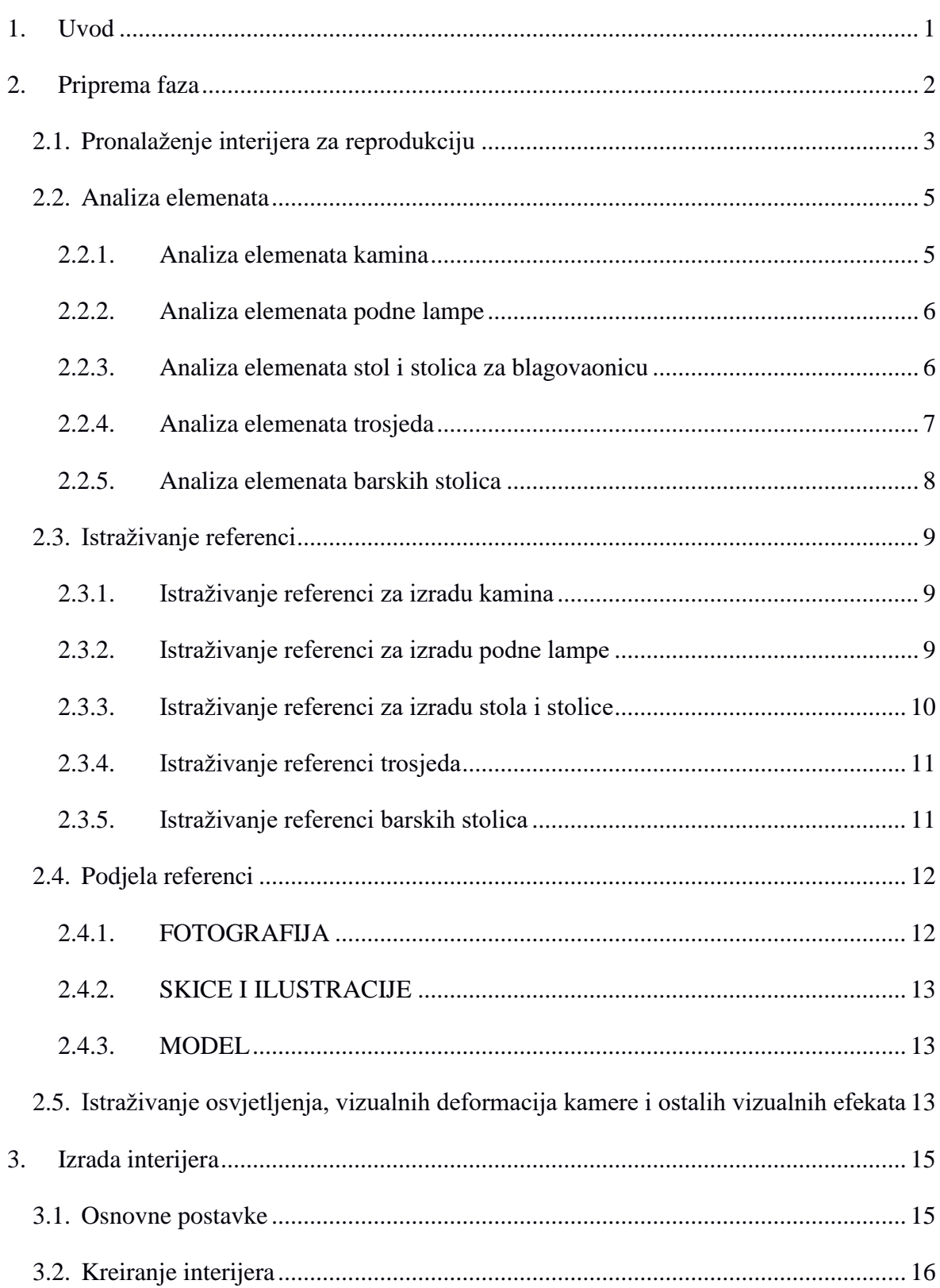

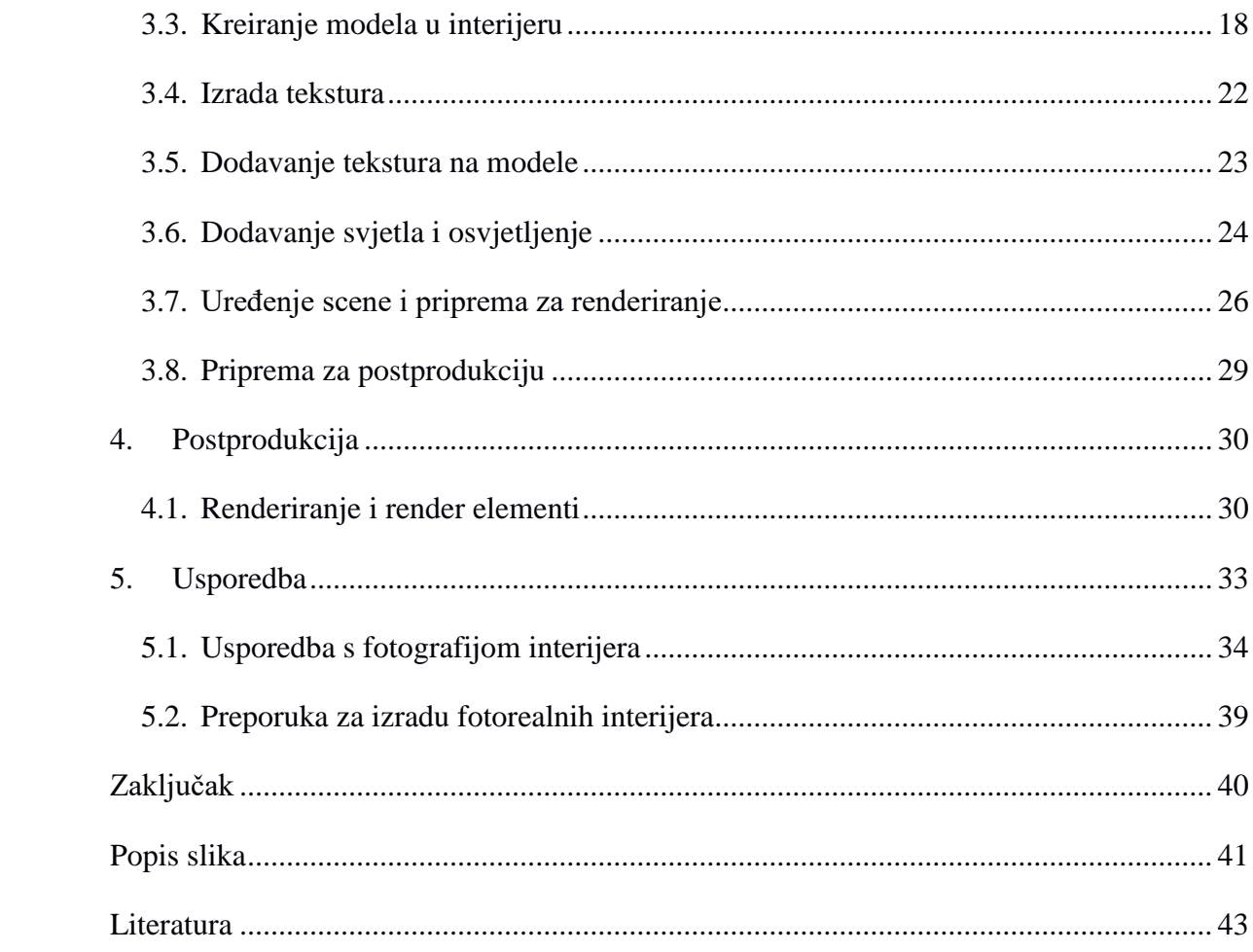

### <span id="page-9-0"></span>**1. Uvod**

Tema ovog završnog rada je istraživanje postojećih modela interijera iz časopisa pod nazivom Art&Decoration. U njemu su fotografije koje pokazuju vrste interijera u kojima se nalaze: dnevni boravak, kuhinja, hodnik, kupaonica itd. Kada odaberemo slike koje su dobre i sviđaju nam se, slike se skeniraju i izradi novi prostor te modelira novi interijer gdje je također potrebno dodati nekoliko elemenata namještaja, promijeniti što je potrebno i konačno teksturirati različite modele koje će odgovarati vizualnom prikazu iz primjera iz časopisa.

Osvjetljenje se koristi kako bismo dobili jednake uvjete u virtualnom prostoru kao i iz stvarnog primjera, uz prednost da možemo definirati osvjetljenje za svaki objekt pojedinačno. Stoga rasvjeta može biti stvarna i virtualna. Virtualna rasvjeta znači da izoliramo predmet i samo se na njega fokusiramo. Na taj način eliminiramo sve ostale objekte i fokusiramo se na odabrani objekt. Nakon upaljene rasvjete dobije se sjena koja može biti oštra ili meka. Oštra sjena precizno ocrtava siluete nekog objekta bez obzira na udaljenost rasvjete od objekta. Nasuprot toga meka sjena nam daje lagane obrise objekta. Uz to važno je spomenuti boju i gustoću sjene. To najbolje možemo vidjeti na primjeru jače i slabije rasvjete. Ako je rasvjeta jača, gustoća i boje su jače i obratno, ako je rasvjeta slabija gustoća i boje su slabije.

Kameru postavljamo na lokacijama koje nam dočaravaju identičan pogled na prostor kojeg vidimo na primjeru iz časopisa. Koristimo se okvirno sa samim prostorom i elementima namještaja kako bi odredili pricizan položaj kamere. Potrebama snimanja prilagođavamo leću kamere.

Nakon svega gotova rješenja će se renderirati u maloj rezoluciji jer je potrebno testirati taj proces u kraćem vremenu i ostale mogućnosti renderiranih elemenata. U završnici ćemo staviti veću rezoluciju kako bi došli do fotorealnih vizualizacija interijera kroz 3D alate i kako bismo stvorili originalnu sliku. Originalne slike ćemo obraditi kvalitetno u Photoshopu koristeći proračune koje nam daje sami render proces.

## <span id="page-10-0"></span>**2. Priprema faza**

Ova faza pokazuje postojeće interijere u časopisu. Na donjoj slici se vidi časopis i u njemu nekoliko primjera interijera. Ovdje odlučujemo koji interijer ćemo odabrati.

<span id="page-10-1"></span>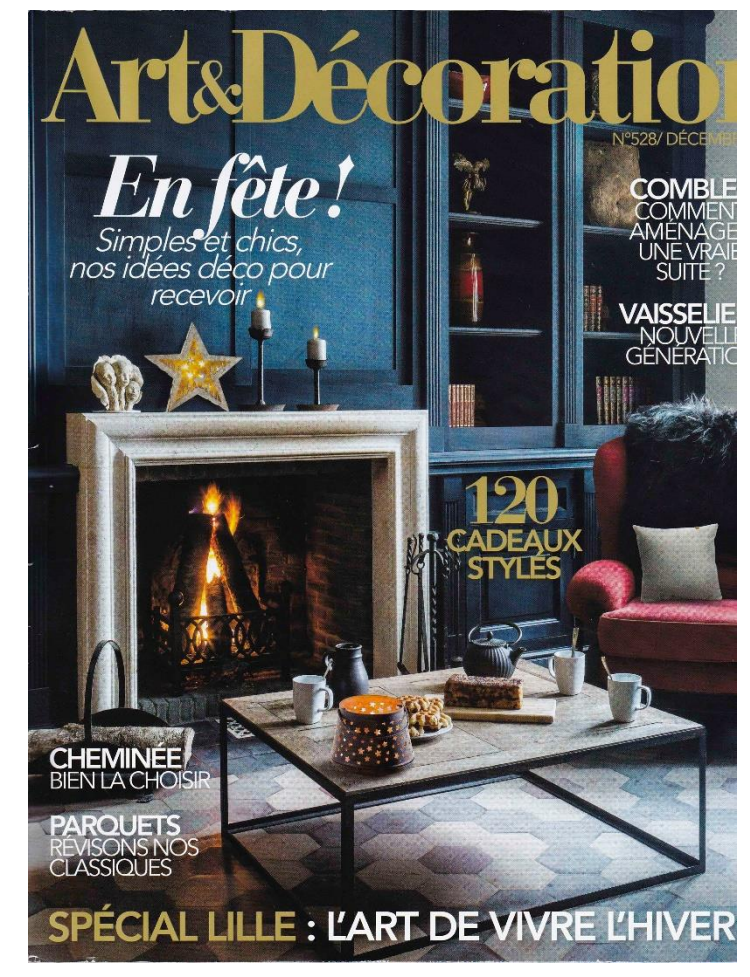

Slika 2.1 Art&Decoration časopis

### <span id="page-11-0"></span>**2.1. Pronalaženje interijera za reprodukciju**

Postojeći interijeri su odabrani u časopisu i na temelju njih razvijamo ideju koju obrađujemo u 3D programu.

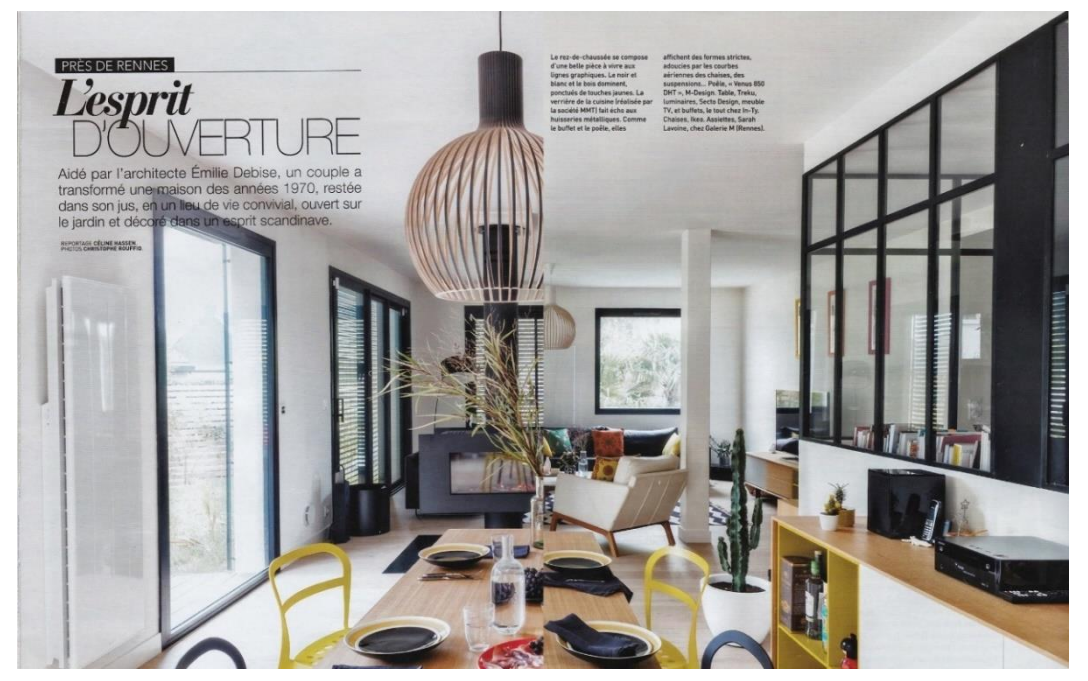

Slika 2.2 Primjer prikaz interijera blagovaonice

<span id="page-11-2"></span><span id="page-11-1"></span>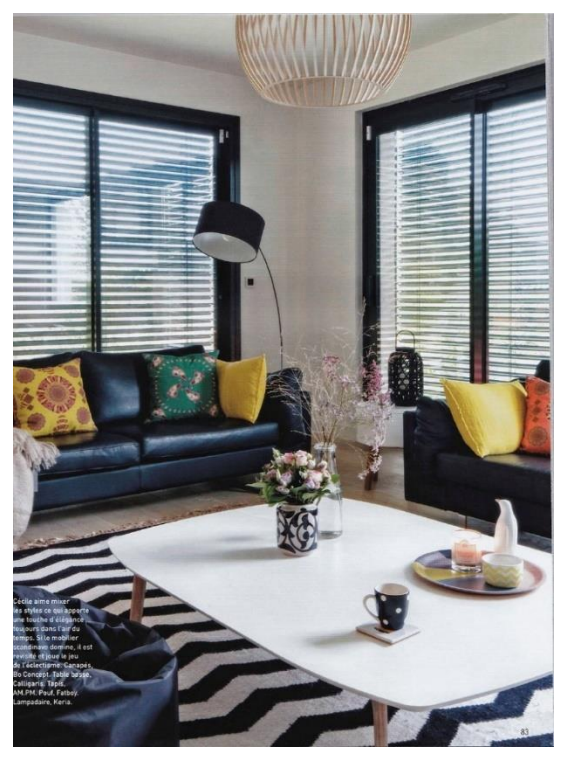

Slika 2.3 Primjer prikaz interijera dnevnog boravka

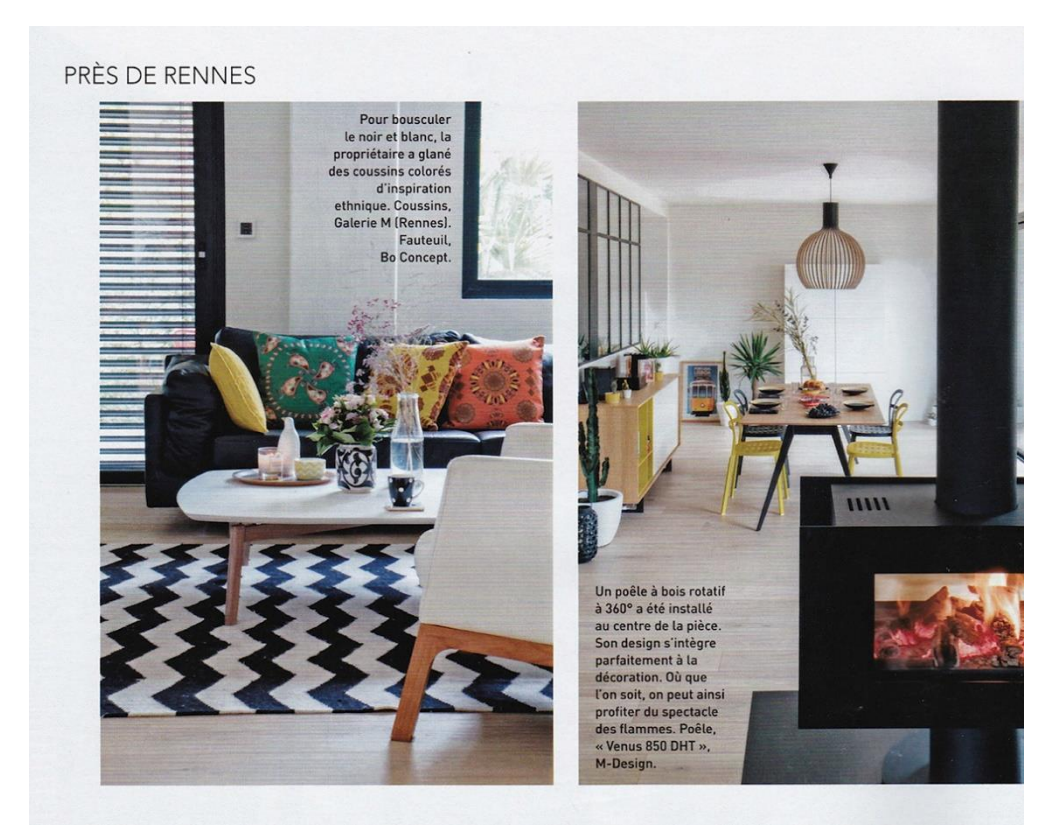

Slika 2.4 Primjer prikaz interijera dnevnog boravka i blagovaonice

<span id="page-12-1"></span><span id="page-12-0"></span>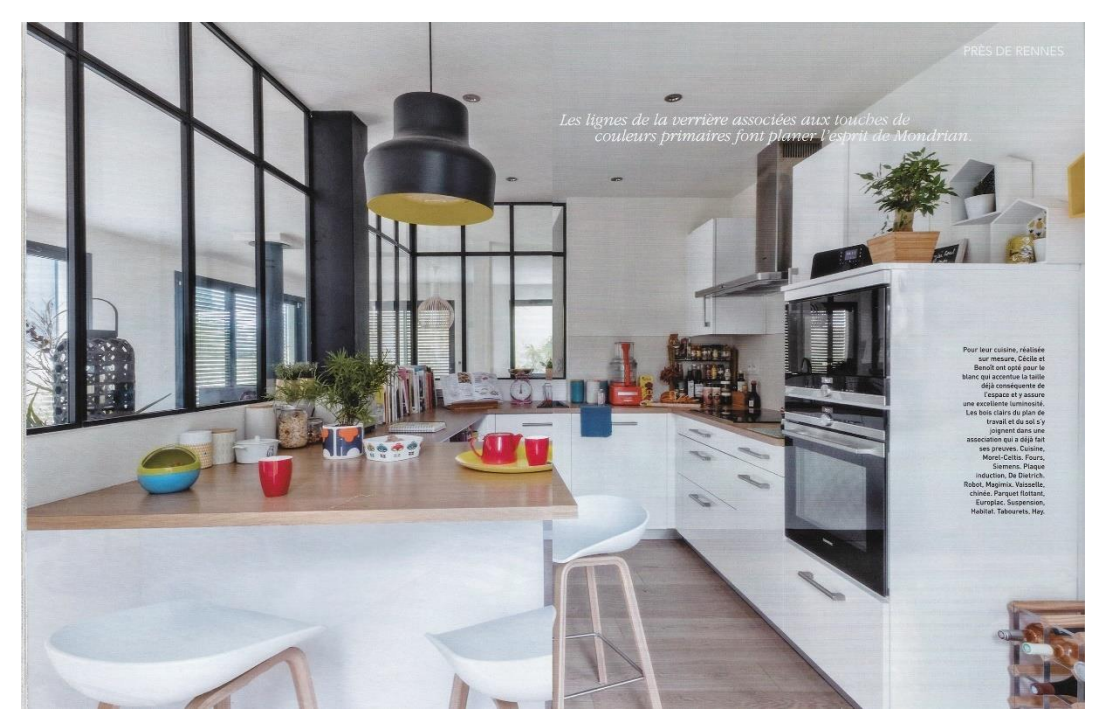

Slika 2.5 Primjer prikaz interijera kuhinje

### <span id="page-13-0"></span>**2.2. Analiza elemenata**

Na temelju fotografija iz časopisa analiziramo sve elemente unutar svake scene. Za svaki vidljivi element potrebno je opisati od kojih dijelova se on nalazi, kojih materijala je napravljen te kako je njega moguće modelirati i teksturirati. Analiza elemenata potrebna je za takav složeni i kompleksni zadatak u kojem se namještaj rekreira samo na osnovi vizualnog izgleda. Na temelju tih elemenata prikupljamo slike koji dodatno prikazuju kakvi su modeli. Zadatak u kojem se rekreiraju modeli je vrlo kompleksan jer se treba naći ili rekreirati tekstura, oblik, detalji i sve ostalo što čini model.

#### <span id="page-13-1"></span>**Analiza elemenata kamina**

Kamin je jednostavnog, bezvremenskog dizajna, uklapa se u većinu stilova interijera i ne zauzima puno prostora. Prikazani model se može izraditi u 3D programu pomoću cilindra za cijev od poda do stropa, a u približnoj sredini cilindra se dodaje **Edit poly** kako bi se izradio **Polygon** i došao do oblika pravokutnikakojeg vidimo na primjerima, a odvojeno se može izraditi kutija za staklo koji će se postaviti na okviru unutar pravokutnika. Na kraju se na model dodaje **Turboosmooth** da bi se dobio glatki zarobljeni cilindar i ostali glatki rubovi na kaminu. Materijali se postavljaju kao inicijalna crna boja kod materiala **Standard**, a za staklo se koristi **Arch & Design** materijal.

<span id="page-13-2"></span>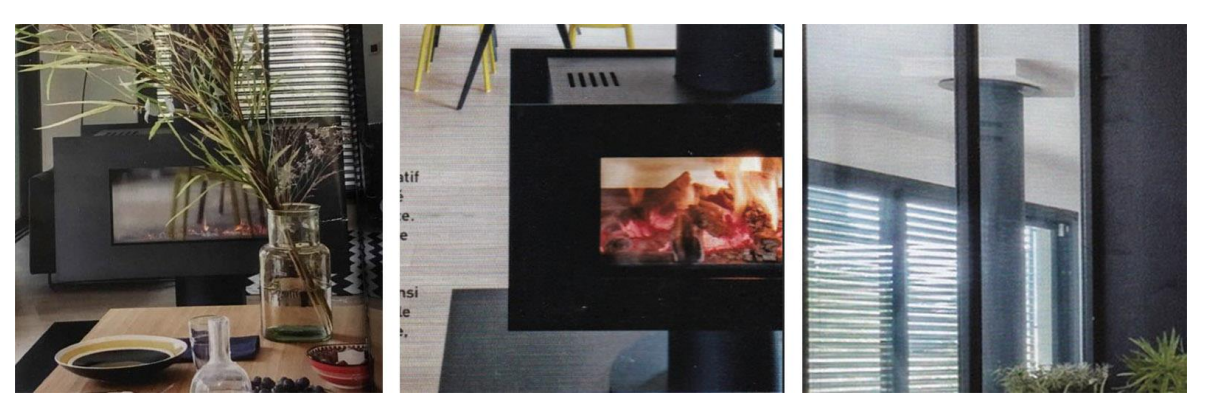

Slika 2.6 Analiza elemenata kamina

#### <span id="page-14-0"></span>**Analiza elemenata podne lampe**

Podna lampa napravljena je od aluminija. Velikih je dimenzija, estetski privlačna, a prostoru daje umjetnički stil. Obogaćuje prostor svojim modernim dizajnom glatkih linija.

Oblik ove podne lampe može se izraditi u programu pomoću cilindra s tri različita modela, a to su glava lampe, uski metalni stup i podni držač. Glavu lampe se može koristiti **Polygon** kako bih uklonio godnji dio poligona i pomoću **Shell** dobio ovakav primjer. Za dobivanje realnih bridova dodaje se modifikator **Turbosmooth**. Na model podne lampe postavio sam dva različita materijala: metalnu crnu boju stupa i vanjskog dijela glave lampe, te bijelu boju koja čini unutarnji dio glave lampe. Njih sam postavio putem **Standard** materijala unutar **Material Editor**-a.

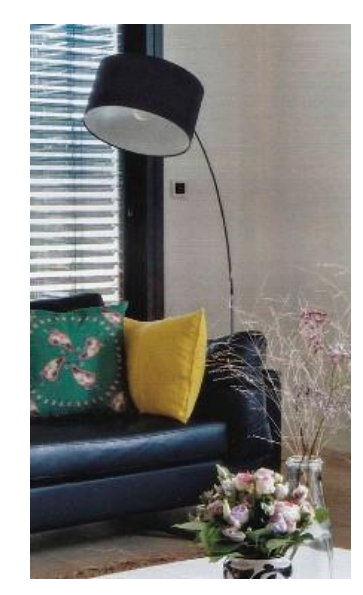

Slika 2.7 Analiza elemenata podne lampe

#### <span id="page-14-2"></span><span id="page-14-1"></span>**Analiza elemenata stol i stolica za blagovaonicu**

Stol i stolice sam također izabrao iz časopisa Art&Decoration. Stol je jednostavnog i modernog dizajna. Sastoji se od 4 noge i gornje ploče s teksturom od drveta. Moderan dizajn stola postignut je ukošenim nogama i ravnim linijama gornje ploče stola. Stol je jednostavan i nenametljiv, te sezbog toga uklapa u većinu stilova interijera. Stolice su jednostavnog i minimalističkog oblika, ležernog dizajna, a žuta boja "podiže" interijer. Stolice se također uklapaju u većinu stilova interijera. Modeli se u programu mogu kreirati pomoću **Box** objekta. Kutija se koristi za izradu noge, gornje ploče za stol i stolice. Iz površine stola može se izvući postolje od 4 noge te se napravi spoj koji ih drži zajedno. Stolice se kreiraju pomoću modifikatora **Edit poly** i na kraju se na sve modele primjenjuje modifikator **Turbosmooth**. Stol se sastoji od prirodnog drveta, a noge sadrže crnu boju. Za izgled drvenog stola koristit ću teksturu drveta. Teksturu drveta i crnu boju postolja također ću postaviti unutar **Material Editor**-a koristeći **Standard** materijal.

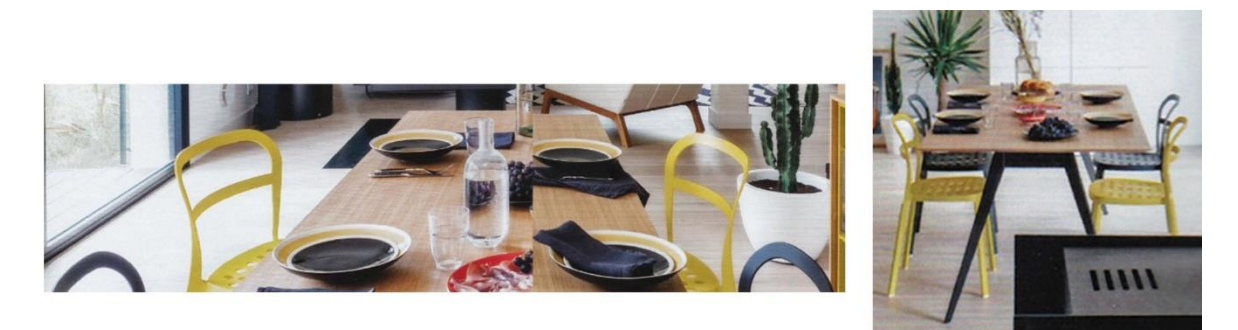

Slika 2.8 Analiza elemenata stola i stolica za blagovaonicu

#### <span id="page-15-1"></span><span id="page-15-0"></span>**Analiza elemenata trosjeda**

Trosjed se sastoji od dva jastuka za sjedište, dva jastuka za naslon, dva okvira naslona za ruke, te crne navlake. Trosjed je jednostavan i elegantan, a šareni jastuci čine ga vizualno zanimljivijim. Sjedište je prostrano i udobno, plohe ravne s blago zaobljenim rubovima i blago zaobljenim jastucima. Tekstura navlake sastoji se od tamnoplavih kožnih vlakana. Na rubovima sjedišta vidljivi su šavovi spojenog materijala. Zauzima mjesta poput ostalih prosječnih trosjeda.

Dvosjed se može kreirati pomoću **Box** objekta. Preko njega se može ručno namjestiti u centimetrima za svaki element modela. Realna ponašanja tkanine je moguće dobiti kroz simulaciju **Cloth** modifikatora. S istim alatom kreiramo jastuke koji imaju pritisak zraka unutar zatvorenog modela i tkanine kod objekta koji se planiraju koristiti za simulaciju. Ukoliko postoji potreba specifične manipulacija oblikom modela može se koristiti **FFD 4x4x4** koji služi za razvlačenje modela. Kako bih dobio glatki zaobljeni oblik modela bez vidljivih površinskih prijelaza koristio sam modifikator **Turbosmooth**. Za dobivanje tekstura koristiti ću tamnu plavu kožnu boju na obliku modela i čelik za noge koji će se koristiti **Arch & Design** material.

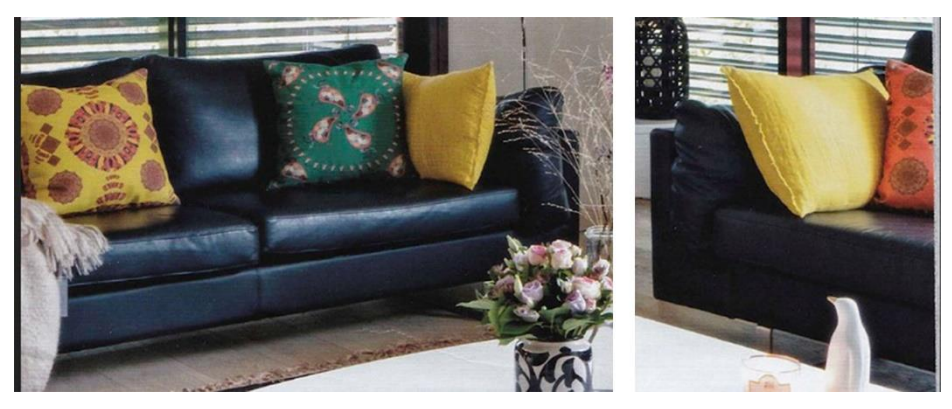

Slika 2.9 Analiza elemenata trosjeda

#### <span id="page-16-1"></span><span id="page-16-0"></span>**Analiza elemenata barskih stolica**

Barske stolice bezvremenskog su dizajna, funkcionalne su i kvalitetne. Prikladne su i za kućnu upotrebu i za upotrebu u restoranu. Zbog svog jednostavnog dizajna lako ih je uskladiti s ostalim namještajem. Napravljene su od drvenih nogu s čeličnim naslonom za noge i bijelog plastičnog udubljenog sjedišta.

Barske stolice mogu se izraditi pomoću objekata **Plane** i **Line**. Plane se mijenja prema definiciji modela pomoću **Edit Poly** kako bih dobio oblik za sjedenje na koji se dodaje **Shell** modifikator za kreiranje debljine stjenke modela. Dok se noge i čelične linije dobivaju od **Line**, noge se izrađuju naknadno s pomoću **Edit poly** kreirajući model kao na ovom primjeru. Materijali za sjedenje napravljeni su od plastike, noge od drveta, a okvir koji spaja noge napravljen je od čelika. Za materijal sjedišta i nogu koristio sam **Standard**, za materijal čelika koristio sam **Arch & Design** materijal koji mi je omogućio više postavki.

<span id="page-16-2"></span>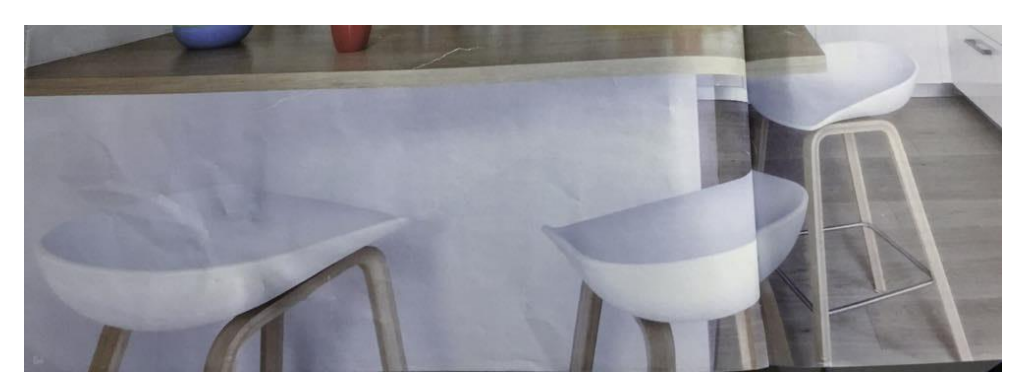

Slika 2.10 Analiza elemenata barskih stolica

### <span id="page-17-0"></span>**2.3. Istraživanje referenci**

Kako bih istraživao reference na primjerima iz časopisa za modeliranje i teksturiranje, jer pojedini modeli nisu u cijelosti prikazani potražio sam na internetu kako bih dobio precizne reference i pomoću nacrta lakše prikazao proces i kreirao modele za dobivanje identičnog vizuala kao što je u časopisu. Modeliranje prema referencama na sceni sam pratio u milimetrima u programu kako bi prikaz izgledao točno kao što je na slici reference iz časopisa.

#### <span id="page-17-1"></span>**2.3.1. Istraživanje referenci za izradu kamina**

Fotografije detalja će mi pomoći kako bih prikazao izgled objekta, no vidljivo je da nedostaje kamin kojeg je potrebno rekreirati kako bih mogao lakše vidjeti cijeli model. Treća i četvrta fotografija će mi pomoći pri modeliranju u programu.

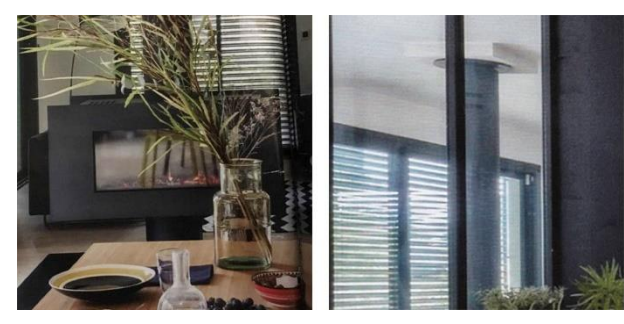

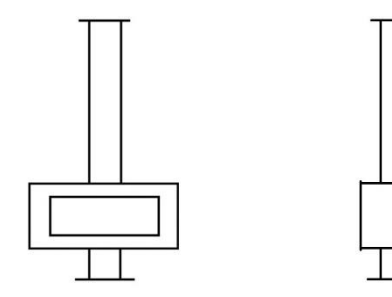

Slika 2.11 Istraživanje referenci za izradu kamina

#### <span id="page-17-3"></span><span id="page-17-2"></span>**2.3.2. Istraživanje referenci za izradu podne lampe**

Prva fotografija pomoći će mi pri izradi materijala i refleksija koje su vidljive na fotografiji. Fotografije lampe slikane s boka pomoći će mi da vidim kolika je debljina i dubina osnove. Druga fotografija imat će funkciju glavne reference jer su na njoj prikazani svi dijelovi lampe.

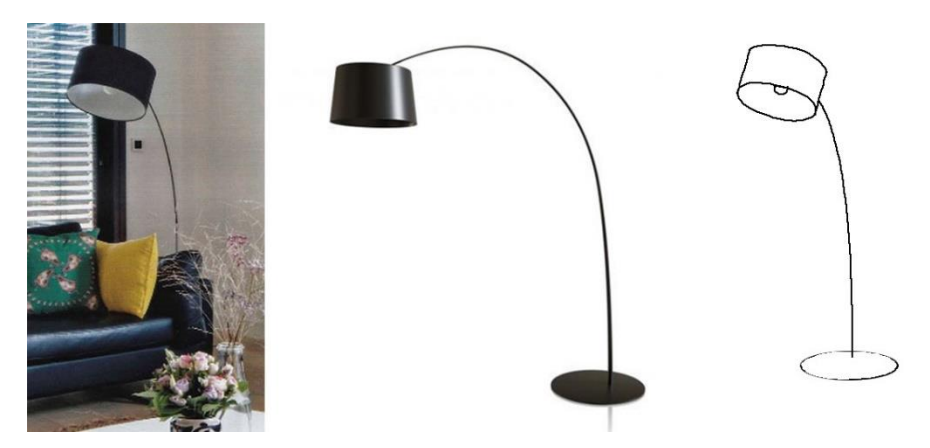

Slika 2.12 Istraživanje referenci za izradu podne lampe

#### <span id="page-18-1"></span><span id="page-18-0"></span>**2.3.3. Istraživanje referenci za izradu stola i stolice**

Prikazane su fotografije i nacrtne skice stola i stolica iz kojih ću dobiti potrebne informacije za izradu modela. Visina stola je 42 cm, a njegova širina 55 cm i dužina 104,5 cm. Prva fotografija poslužit će kao referenca za usporedbu tijekom modeliranja i teksturiranja. Tijekom modeliranja bit će potrebno provjeravati proporcije i mjere kako bi odgovaralo modelu iz časopisa. Na drugoj skici se vidi gdje se noga stola spaja s gornjom pločom i bočnom gredom. Stolice su širine 21 cm, visine 46 cm i dužina 23 cm. Širina sjedišta je 21 cm, dužina 19,5 cm, a visina 27,5 cm. Ostale tri skice prikazuju bokocrt, nacrt i tlocrt stolice koju je potrebno modelirati. Skice su mi dodatno pokazale detalje koje trebam modelirati.

<span id="page-18-2"></span>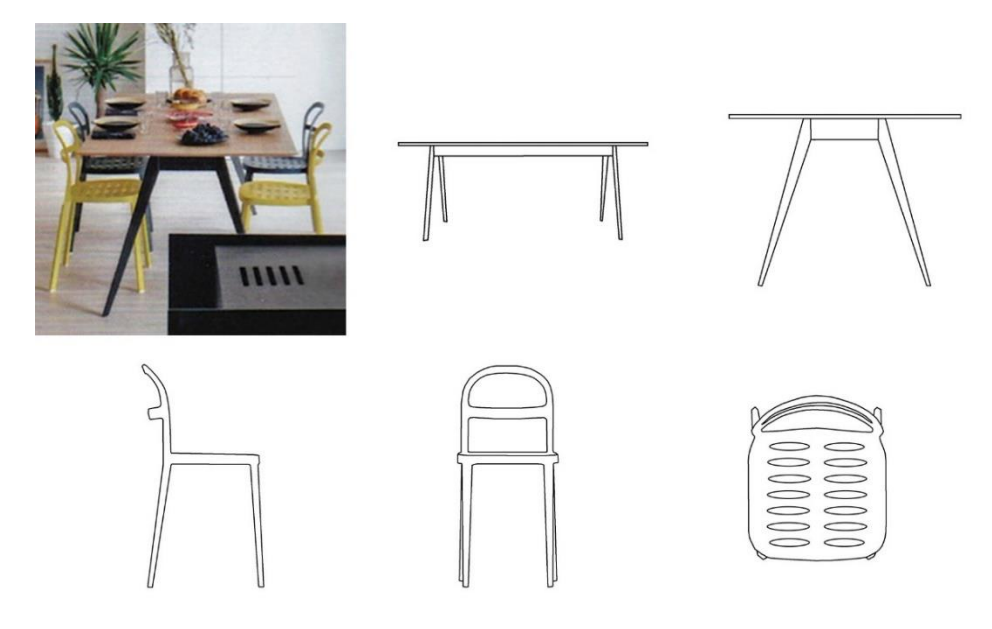

Slika 2.13 Istraživanje referenci za izradu stola i stolice

#### <span id="page-19-0"></span>**2.3.4. Istraživanje referenci trosjeda**

Trosjed je širine 48,5 cm, dužina 135 cm i visine 49 cm. Sjedište je širine 33,5 cm i dužine 100 cm, nalazi se na visini od 23,5 cm. Prva dvija prikaza ilustriraju prednji dio trosjeda, a druge dvije skice prikazuju stražnji dio trosjeda. One će mi pomoći kod usporedbe prilikom modeliranja. Na prvoj referenci vidljive su teksture i rubovi na jastucima.

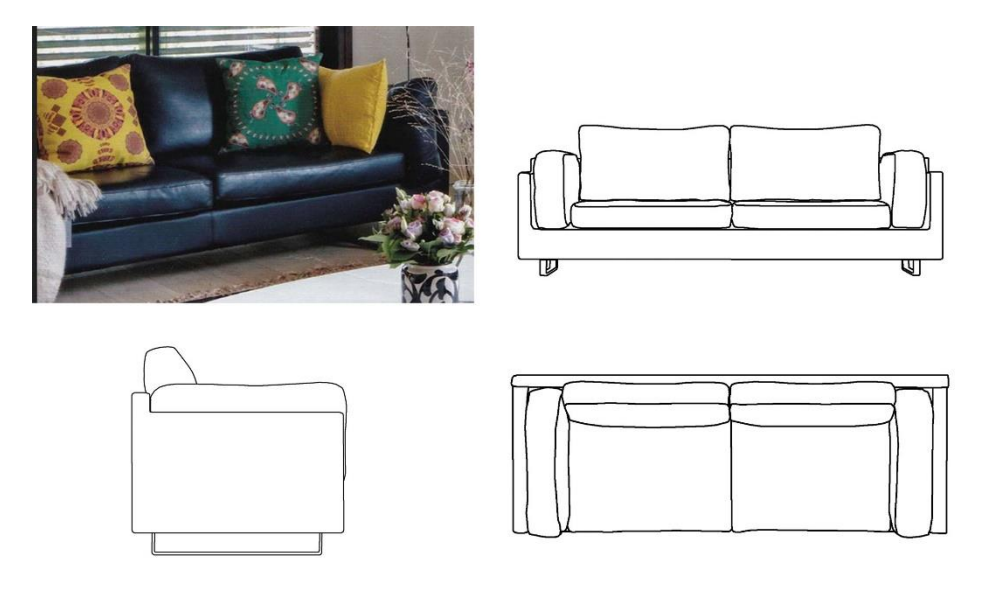

Slika 2.14 Istraživanje referenci trosjeda

#### <span id="page-19-2"></span><span id="page-19-1"></span>**2.3.5. Istraživanje referenci barskih stolica**

Barske stolice širine su 20 cm, dužina 20,5 cm i visine 38,3 cm. Minimalna visina sjedišta je 33 cm, a maksimalna 33,5 cm. S obzirom na to, barski stolac je prikladan za bar visine između 18 cm. Na skici barski stolac prikazan je s boka i frontalno u razini objekta. Razlozi zbog koje su mi te fotografije poslužile kao referenca je realni omjera njegovih dijelova i prikaz stolca sa svih strana kako bih ga znao i mogao što preciznije modelirati.

<span id="page-19-3"></span>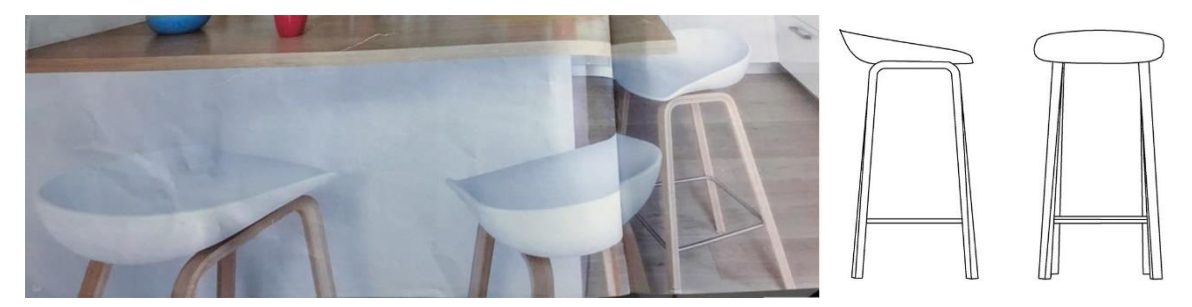

Slika 2.15 Istraživanje referenci barskih stolica

### <span id="page-20-0"></span>**2.4. Podjela referenci**

U kreiranju fotorealnog interijera u 3d prostoru moramo koristiti reference kako bismo radili što preciznije i kako bismo što bolje mogli prikazati izvornu zamisao. Reference su ovdje ključan element mnogih procesa – osvjetljenja, animacije, vizualnog izgleda motiva, izgleda definiranog kroz boje, teksture, materijale...

Vjerodostojna referenca je ovdje ključna jer osim što nam olakšava, ubrzava i skraćuje proces, omogućuje da sve što kreiramo bude bliže realnom prikazu.

Prvi korak u stvaranju željene realnosti je poznavanje softvera koji nas ne smije usporavati, a drugi korak je prikupljanje dovoljno referenci.<sup>1</sup> Razlikujemo fotografiju, skice, ilustracije i model.

#### <span id="page-20-1"></span>**2.4.1. FOTOGRAFIJA**

Fotografija je najraširenija referenca, a razlikujemo prodajnu i klasičnu.<sup>2</sup> Klasična fotografija nije umjetnička fotografija. To je fotografija nastala mobitelom ili profesionalnim fotoaparatom. Ovdje se radi o tome da se pronađe što više fotografija o interijeru koji nas zanima čime se skraćuje proces razrade, jer nam je u tom slučaju sve poznato. Različiti kutovi i kvaliteta fotografija daju nam najinformativnije reference. Ne koriste se samo klasične fotografije koje pokazuju interijer u cjelini nego i fotografije pojedinih dijelova interijera, čak i fotografije sastavljanja pojedinih dijelova interijera. Neuobičajene fotografije prikazuju detalje koji su inače skriveni i upravo zato se koriste. Ovdje je bitno definirati koje sve detalje želimo prikazati i koliko vremena želimo utrošiti.

Najveća mana fotografija je što ih je većina nekvalitetna, međutim fotografija predstavlja najvažniji izvor referenci upravo iz razloga što ju možemo i sami stvoriti.<sup>3</sup>

3 Ibid., str. 14.

<sup>1</sup> Šuka, Predrag, Uvod u 3D Dizajn, Zagreb, Algebra, 2011., str.12.

<sup>2</sup> Loc.cit

#### <span id="page-21-0"></span>**2.4.2. SKICE I ILUSTRACIJE**

Pri korištenju skica i ilustracija moramo biti jako dobro upoznati sa tematikom koju obrađujemo i svim informacijama koje nam pomažu u izgradnji boljeg trodimenzionalnog modela. Ovdje postoji najviše prostora za slobodu i zato treba blisko surađivati s autorom skice kako bi ga usmjerili u kreiranju željenog.<sup>4</sup>

#### <span id="page-21-1"></span>**2.4.3. MODEL**

Modeliranje prema stvarnom objektu je najfleksibilniji način, a sa fotografijom čini dobitnu kombinaciju. Fotografija može zamijeniti određena mjerenja i služi kao osnovna referenca za teksture i proporcije. Ovdje smo sigurni da neće doći do sitnih devijacija koje na kraju rezultiraju većom pogreškom.<sup>5</sup>

### <span id="page-21-2"></span>**2.5. Istraživanje osvjetljenja, vizualnih deformacija kamere i ostalih vizualnih efekata**

U interijeru sam procjenio osvjetljenje na svim modelima prikazanih fotografija iz pet različitih primjera u časopisu. Dominira hladna rasvjeta dnevnog osvjetljenja, što daje informaciju o oblačnom nebu s neznatnim prodirenjem toplog osvjetljenja od sunca. Upravo taj efekt moram rekreirati u 3D okruženju kako bi osvjetljenje bilo vizualno isto. U primjerima nema aktiviranih osvjetljenja kao što su klasične žarulje, stoga njih nije potrebno pripremiti za kreiranje osvjetljenja.

<sup>4</sup> Ibid., str. 16.

<sup>5</sup> Ibid., str. 17.

## **COLOUR TEMPERATURE CHART** HH 1930 K - Candle flame 3000 K - Tungsten lamp 3500 K - Quartz light 2900 K - Sunrise, sunset 5400K - Sun direct at noon 6500 K - SUn strong cloud 7500 K - Sky overclast 8000K - outdoor shaded areas

#### Slika 2.16 Prikaz različitih osvjetljenja u prostoru

<span id="page-22-0"></span>Na slici su prikazani primjeri iz različitih osvjetljenja u prostoru. Odabrao sam 6500K budući da najviše odgovara prostoru jer prikazuje svjetlo dnevno svjetlo kada je sunce iza oblaka. U originalnim primjerima imamo šest prozora koji imaju realno veliko osvjetljenje pomoću izvora svjetla, te će se koristiti vrijednosti 6500K.

Na osnovi izabranih scena interijera iz časopisa trebao sam odgonetnuti poziciju kamere, postavke kamere poput žarišne duljine, kut i visinu gledanja i tako dalje. Unutar 3Ds Max-a koristio sam kamere koje mi olakšavaju pregled scene kuhinje, blagovaonice i dnevnog boravka. To mi je pomoglo jer sam mogao usporediti scenu iz časopisa s prikazom 3D scene. Na primjer, mogao sam vidjeti koja vrsta objektiva mi je potrebna za određenu scenu: širokokutni ili standardni/normalni objektiv. Tako sam na osnovu slike kuhinje mogao zaključiti da je potreban širokokutni objektiv žarišne duljine manje od 25mm. Istraživanje svih postavki rezultirale su realnijim prikazom scene. Ostali vizualni efekti koji će biti vidljivi unutar scene su, na primjer, prodor sunčeve svjetlosti kroz prozor, sjene dobivene tom svjetlošću, refleksije i sjaj na modelima i slično. Ostali vizualni efekti koji će biti vidljivi unutar scene su, na primjer, prodor sunčeve svjetlosti kroz prozor, sjene dobivene tom svjetlošću, refleksije i sjaj na modelima i slično.

### <span id="page-23-0"></span>**3. Izrada interijera**

Prije same izrade interijera trebao sam proći kroz osnovne postavke jedinice mjerenja kako bih što preciznije izradio modele poštujući stvarne mjere objekata. Izradu tlocrta i modeliranje potrebnog namještaja ću prikazati i opisati na nekoliko primjera.

#### <span id="page-23-1"></span>**3.1. Osnovne postavke**

Pri pokretanju programa 3D Max trebamo znati koju dimenziju, visinu i širinu ćemo koristiti za realnu unutarnju scenu i razne kreirane modele. Moja preporuka je koristiti centimetre, a ne inače kao što možemo vidjeti na primjeru ispod. Pri izradi interijera koristimo centimetre kako bismo dobili tlocrte odgovarajuće veličine.

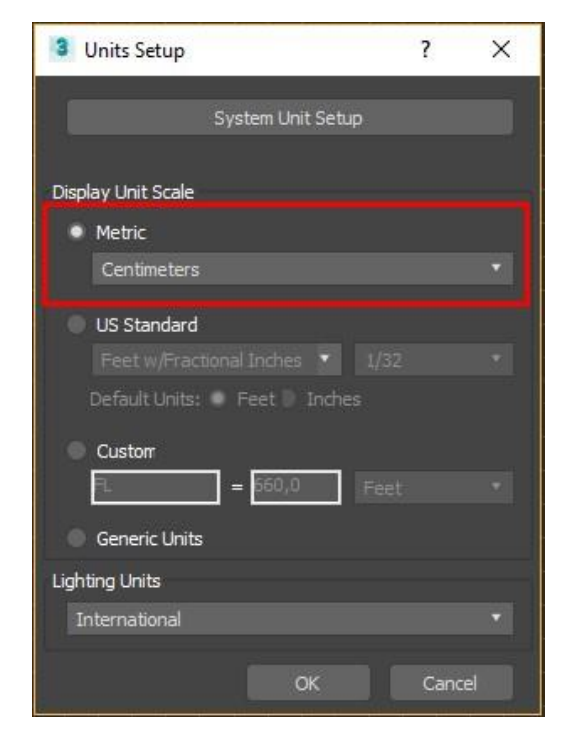

Slika 3.1 Izbornik za prikaz metričkog sustava

<span id="page-23-2"></span>Na prikazanoj slici (Slika 3.1.) crvena linija prikazuje da trebam izmijeniti na Metric.

Alat **Swift Loop** prikazan na slici ispod je najlakši način rada za izradu detalja na bridovima modela koji će pomoći u ubrzavanju procesa. Pomoću ovog alata sam na brži način mogao dodavati potporne rubove (eng. **supporting edges**). Oni pomažu da nakon **Turbosmooth** modifikatora i njegovog zagladjenjae plohe model ne izgubi svoju formu (oblik).

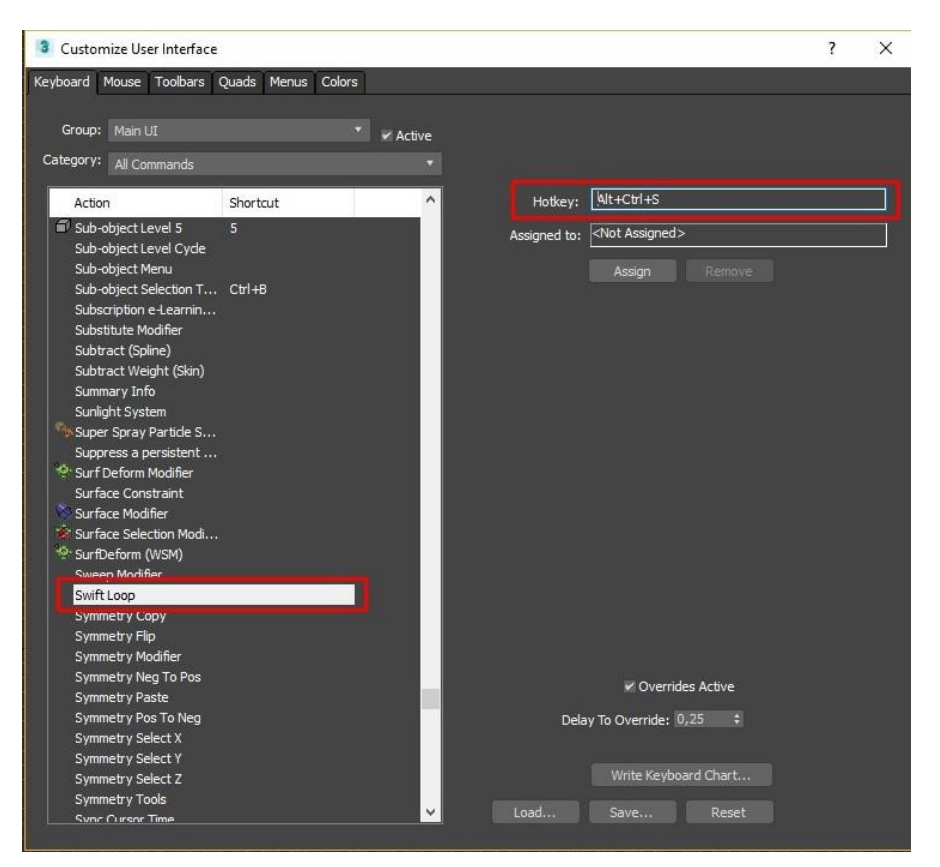

Slika 3.2 Izbornik za dodavanje hotkey za Swift Loop

### <span id="page-24-1"></span><span id="page-24-0"></span>**3.2. Kreiranje interijera**

Za kreiranje tlocrta potrebno je na prvom koraku izraditi Box i izmjeriti 20 cm dužine, 450 cm širine i 130 cm visine da se dobili novi zidovi. Ostali kreirani modeli su izgrađeni kroz Edit poly modifikator koji je ključan za sva rješenja 3D interijera i šire. Na ovom primjeru možete vidjeti slike:

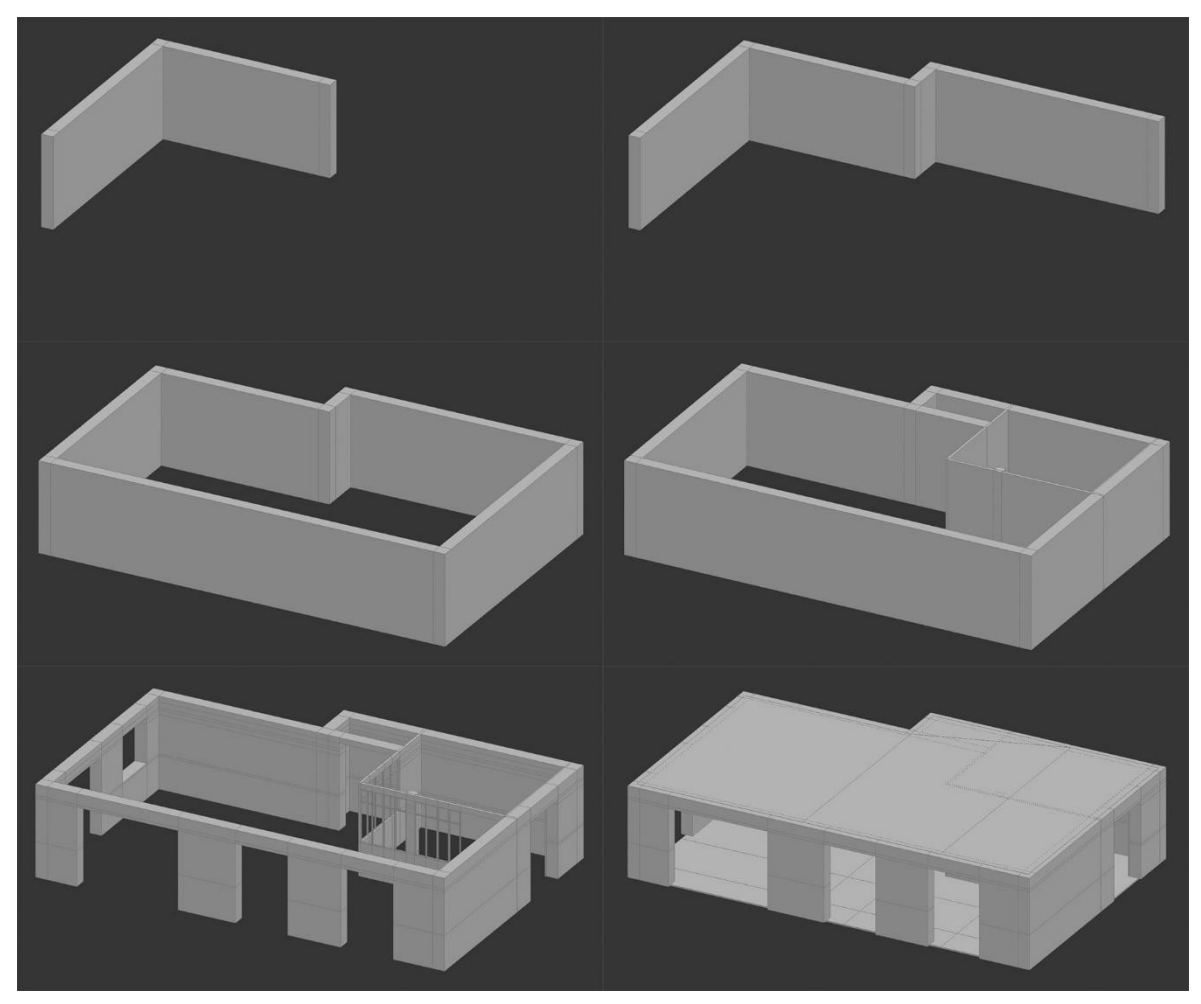

Slika 3.3 Izrada 3d tlocrta od početka do kraja rješenja interijera

<span id="page-25-0"></span>Poslije korištenja programa **Box** aktivira se opcija **Editable Poly** kako bi u sljedećem koraku koristili **Polygon** odabir za izradu novih zidova. U odabiru **Polygon** koristio sam dva alata: **Extrude**. Koristio sam ga jer mi je potreban za odabir neodređene visine, širine i dužine zida) i **Bridge**, da bi spojio dva označena poligona. Linije su izrađene pomoću alata **Swift Loop** kako bi napravio nove prozore i nekoliko ulaza (provrti u modelu). Na kraju sam dodao dva **Box**-a za strop i pod.

### <span id="page-26-0"></span>**3.3. Kreiranje modela u interijeru**

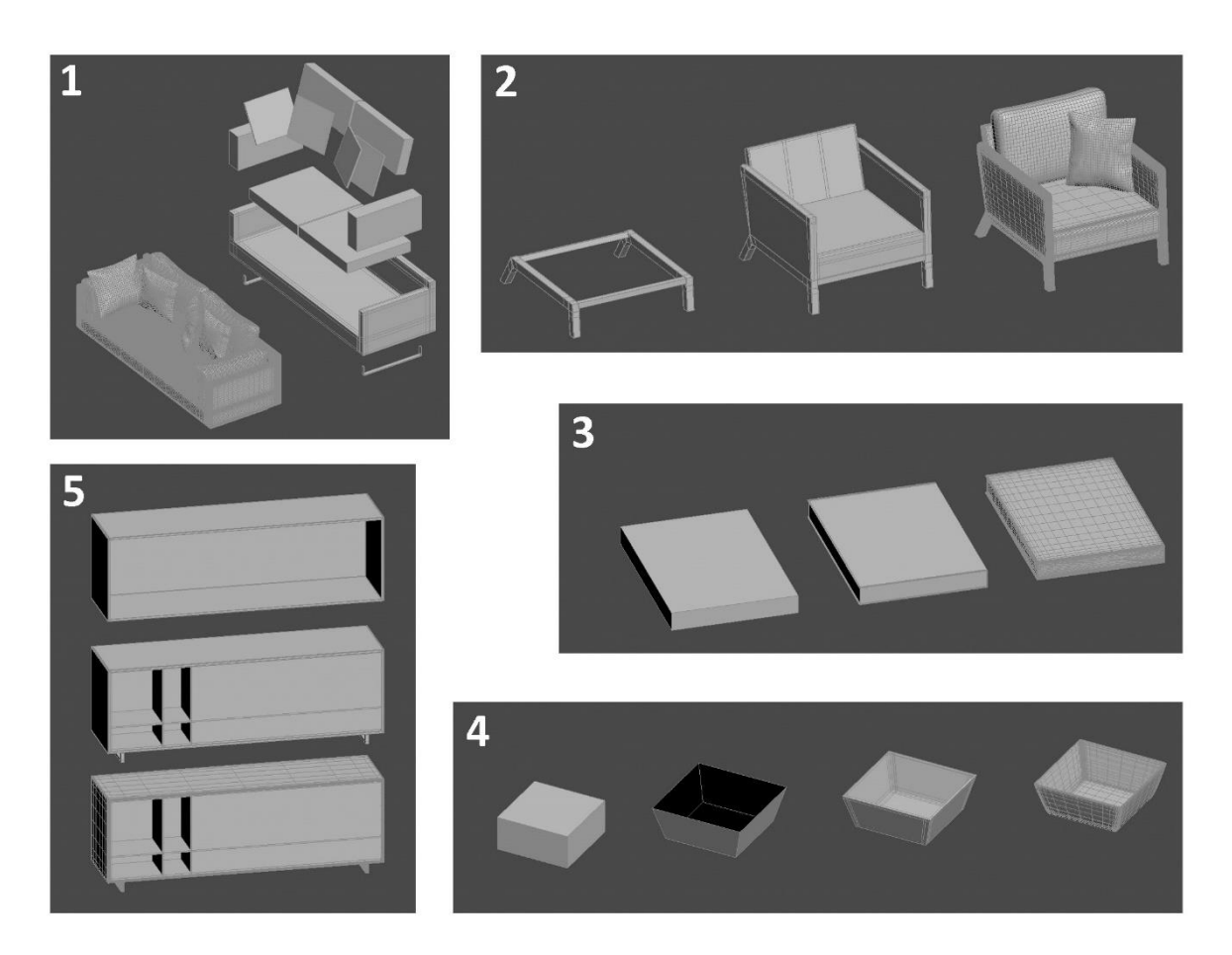

Slika 3.4 Kreiranje modela inicijalnom upotrebom objekta Box

<span id="page-26-1"></span>Na svim primjerima sam modele kreirao isključivo pomoću **Box**-a. Na prvom primjeru sam kreirao pomoću **Box**-a i zatim sam upotrijebio modifikator za uređivanje **Edit Poly** kako bih mogao lakše upravljati s dodatnim linijama i napraviti određeni izgled jastuka i dijelova kauča. Za njih sam koristio **Cloth** modifikator kako bih dobio napuhani oblik modela, njim se upravlja programom koji će napraviti simulaciju i primijenio sam **FFD 4x4x4** modifikator kako bih mogao upravljati preko mrežne linije na kojoj se nalazi kontrolne točke (eng. **control points**). Na objektu su izvršene izmjene čime se postigla veličina kauča poput originalnog primjera. Na drugom primjeru nalazi se fotelja koja je izrađena na sličan način kao kauč. Koristio sam **Cloth** modifikator kako bi jastuci na naslonjaču imali volumen. Na trećem primjeru sam izradio knjige koje sam na početku kreirao pomoću alata **Box**-a i upravljao linijama pomoću naredbe **Connect.** Na njega sam dodao dvije linije i raširio nekoliko centimetara na gornjem, donjem obliku modela i s desne strane. Na njima sam označio **poligon** kako bih mogao aktivirati naredbu **Extrude** da ih izvuče nekoliko

centimentara kako bih dobio karton za knjigu. Na toj naredbi sam koristio modifikator **Edit poly**. Ispravljanje različitih **Material ID**-a za pripremu **UVW** kako bih mogao ručno micati na odvojenim **ID**-ovima poligone prema teksturi. Na četvrtom primjeru izradio sam kvadratnu zdjelu pomoću alata **Box**, kod modifikatora **Edit poly** koristio sam poligon kako bih na gornjem obliku obrisao i zatim sam postavio modifikator **Shell** i stvorio debljinu stjenke ovog modela. Na petom primjeru je regal slično izrađen kao i na trećem primjeru pomoću alata **Box** i modifikatora **Edit poly**. Za kreiranje prostora unutar regala koristio sam **Polygon** odabir, pomoću kojeg sam kroz naredbu **Inset** dobio okvir. Zatim sam označio **Polygon** unutar tog okvira, na njega primjenio **Extrude** kako bih ga uvukao te tako napravio unutrašnjost regala. Na kraju sam dodao policu, stupove i vrata koje sam kopirao kao **Instance** kako bih promjenom jedne police mogao na sve aplicirati isto. Kod njih sam ručno definirao širinu, visinu i dužinu. Za sva krajnja rješenja sam koristio modifikator **Turbosmooth** da bih dobio glatku zaobljenu površinu na svim modelima. Nekoliko primjera sadrži odvojene modele koje je potrebno grupirati.

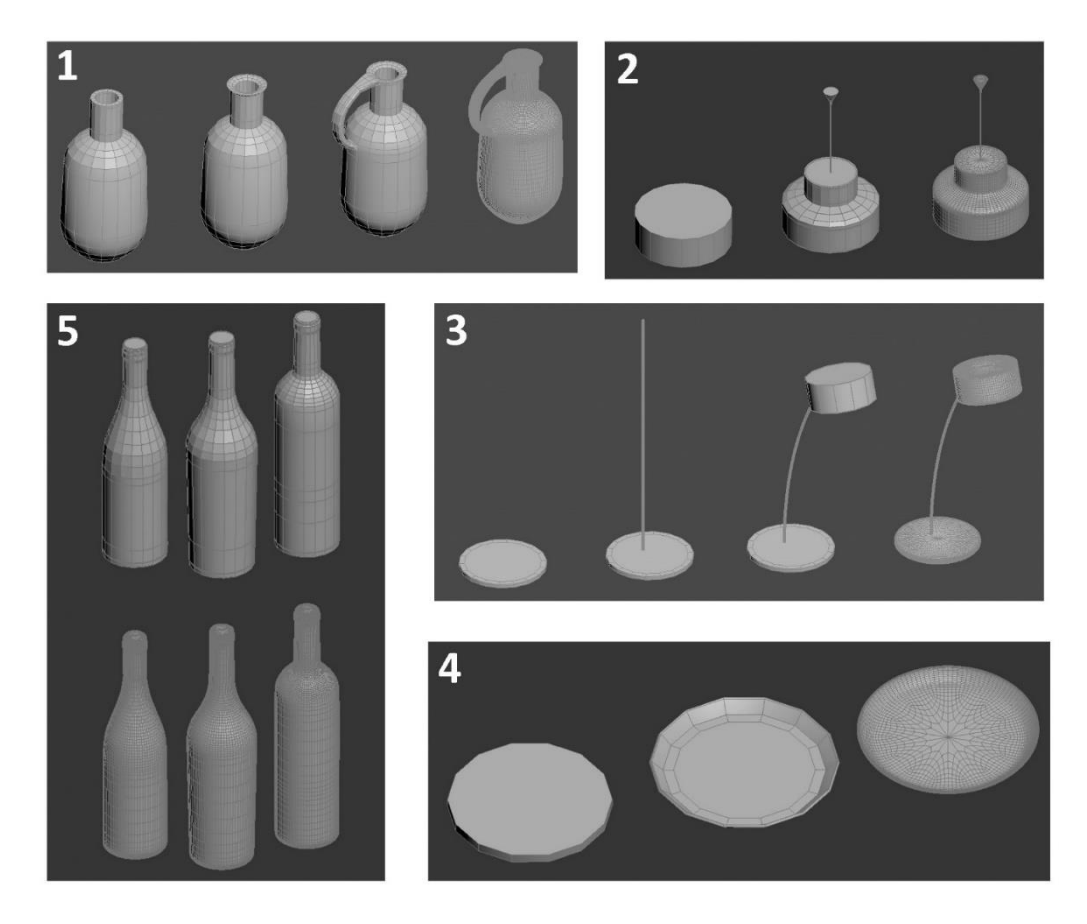

<span id="page-27-0"></span>Slika 3.5 Kreiranje modela inicijalnom upotrebom objekta Cylindar

Svi primjeri su izrađeni pomoću alata **Cylindar**. Na prvom primjeru sam izradio vrč. Na početku sam koristio ručno izrađivanje pomoću **Edit poly** modifikatora, preko njega sam koristio naredbu **Edge** i sve linije sam koristio pomoću naredbe **Select and Unifrom Scale** kako bih popravio mjerilo na krugu linije, lijepo poravnao sve linije i postigao glatko zakrivljenje na vrču. Jednu kockicu poligona sam maknuo kako bih aktivirao naredbu **Border** i nastavio kreirati pomoću **Shift Extrude** novi držač na vrču. Na drugom primjeru je stropna lampa za kuhinju. Oblik lampe sam izradio isto kao i na prvom primjeru. Žicu za struju ovog modela sam izradio pomoću alata **Cylindar** kako bih dobio ovaj postupak na slici. Gornji dio držača sam također izradio i kreirao koristeći **Edit poly** modifikator kako bih mogao smanjiti dio donjeg oblika cilindra na mjestu gdje se spaja strujna žica. Na trećem primjeru je podna lampa. Kako bih dobio blagu zakrivljenost tankog metalnog stupa, koristio sam **Bend** modifikator. Okvir oko lampe je napravljen pomoću **Edit poly** modifikatora i s njega sam uklonio donji dio modela preko poligona. Na kraju sam stavio **Shell** kako bih dobio debljinu okvira lampe od nekoliko centimetara. Na četvrtom primjeru je poslužavnik koji sam jednostavno kreirao cilindrom. Pomoću **Edit poly** iskoristio sam naredbu **Extrude** preko poligona kako bih se raširio na krugu cilindra. Nekoliko komada kružne linije dodao sam kako bih mogao lakše zakriviti prema gore na koraku kružne linije. Na petom primjeru su boce na različitih dizajna. Njih se modelira poput prvog primjera. Na njih treba dodjeliti različite **ID**-ove za texturiranje.

<span id="page-28-0"></span>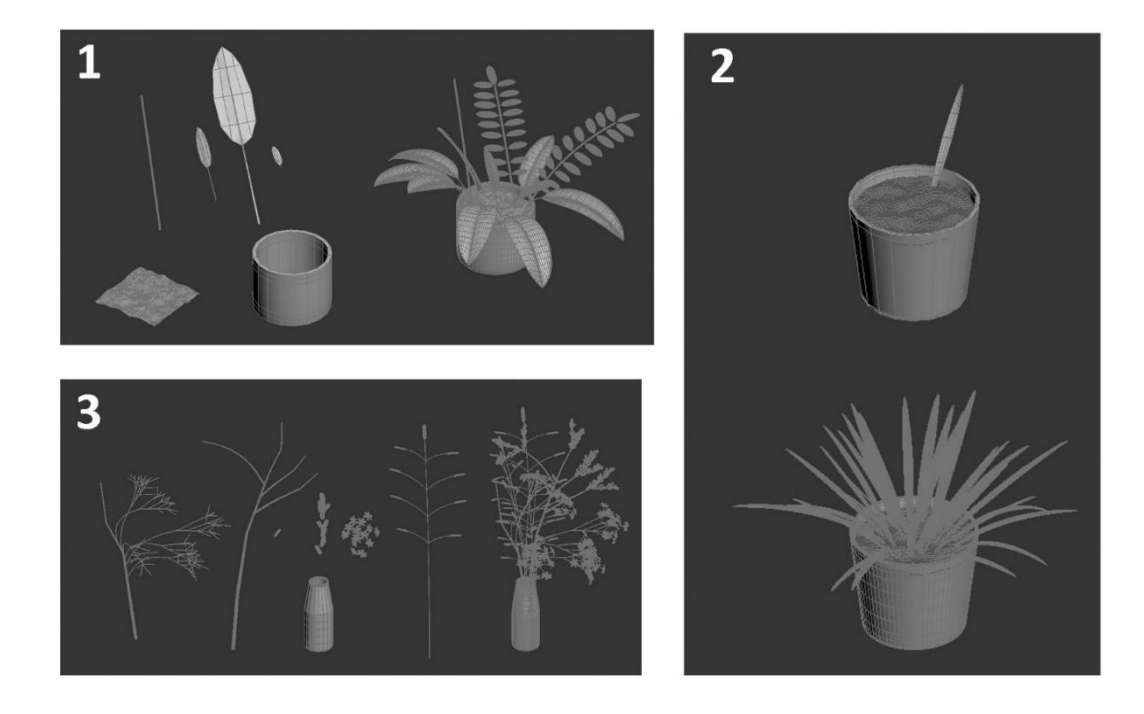

Slika 3.6 Kreiranje modela inicijalnom upotrebom objekta Line i Plane

Oblik cvijeća, listova, grane, zemlje i ostale sitne dijelove cvijeća sam napravio iz objekta **Line** i **Plane**. Na prvom primjeru oblik listova dobio sam primjenom oblika **Plane**. Preko njega sam koristio i označio broj linije kako bih mogao lakše upravljati izradom lista. Poslije toga sam počeo izraditi pomoću **Shell** modifikatora s kojim sam dobio debljinu objekta za sljedeći postupak. Granu lista dodao sam pomoć **Edit poly** modifikatora, a preko poligona odabira sam dodao oznaku kako bih dobio 3D model oblika grane pomoću naredbu **Extrude**. Površinu platna zemlje izradio sam pomoću alata **Plane**, te generirao sam veliki broj podjela topologije kako bih mogao lakše saviti na provšinu modela pomoću **Noise** modifikatora. Nakon izrade dodao sam **Edit poly** modifikator kako bih dobio kružni oblik modela zemlje te kako bi on odgovarao obliku vaze za cvijeće. Na drugom primjeru je skoro isti princip kao na prethodnom primjeru samo što ima duži list. Na njega treba dodati veći broj podjela kako bi mogao lakše dobiti glatku zakrivljenu liniju s obje strane. Iz prvog i drugog primjera sam upotrijebio **Bend** modifikator kako bi ih savijao odnosno spuštao prema dolje. Treći primjer sadrži znatno veći broj grana. Grane sam izradio pomoću alata **Line** i zatim sam stavio alat **Loft**. Za njega je potrebno imati dva presjeka koja sam kreirao pomoću naredbe **Circle**. Prvi je malo veći krug, a drugi malo manji s čime sam dobio organski vizualni efekt. Kod **Loft**a sam upotrijebio opciju naredbe **Get Shape** kako bih dodao jedan mali krug. Nakon toga sam koristio naredbu parametara putanje (eng. **Path Parameters**) gdje sam postavio vrijednost putanje (eng. **Path**) na 100. Zatim sam ponovo primjenio naredbu **Get Shape** i kliknuo na veći krug linije kako bih dobio željeni prikaz grane. Jedan dio cvijeća sam izradio pomoću tip objekta **Plane**. Za oblikovanje tog objekta koristio sam opciju **Edit poly**. Gotov modelirani cvijet sam kopirao nekoliko puta korištenjem opcije **Shift** rotiranja, odnosno kloniranja objekta kao **instance**. Na novokreirane objekte sam primijenio naredbu **Attach** koja ih sve povezuje u jedan objekt. Na kraju sam na sve modele primijenio **TurboSmooth** modifikator kako bih imao glatku zaobljenu površinu. Više puta sam kopirao objekt kako bih dobio veću količinu cvijeća na svakoj grani. Primjer izrade vaze sam opisao na prethodnim primjerima gdje sam koristio tip objekta cilindar.

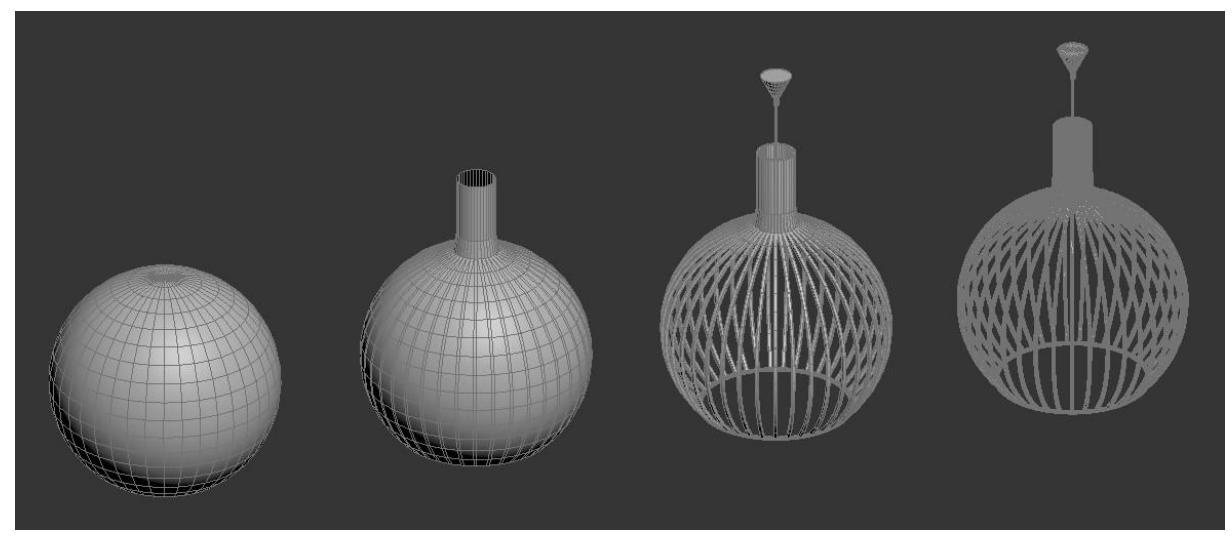

Slika 3.7 Kreiranje modela inicijalnom upotrebom objekta Sphere

<span id="page-30-1"></span>Proces izrade stropne lampe olakšala mi je slika lampe iz časopisa. Izradu ovog modela koristio sam tip objekta **Sphere.** Trebao sam paziti na broj podjela vertikalnih linija koje će mi predstavljati željenu strukturu stropne lampe. Na gornjem i donjem dijelu sam uklonio nekoliko poligona pomoću modifikatora **Edit poly**. Na gornjem djelu modela izradio sam novu cijev pomoću naredbe **Border**, te istu produljio uz **Shift Extrude**. Sve spuštene linije sam morao označiti pomoću naredbe **Edge** i zatim sam aktivirao naredbu **Chamfer** da bih dobio nove dvije linije umjesto jedne. Na njih sam primjenio **Shell** modifikator kako bih postigao debljinu linija. Tijekom uporabe modela kod svakog drugog koraka sam aktivirao **Polygon**, a nakon toga sam izvršio izmjene brisanja nepotrebnih poligona. Micanjem tih poligona dobio sam razmak između linija koje čine lampu. Kako bih spojio sve te kružno raspoređene linije, koristio sam naredbu **Bridge**. Na ovaj model primijenio sam dva **Material ID-**a te na taj način pripremio model za proces teksturiranja.

#### <span id="page-30-0"></span>**3.4. Izrada tekstura**

Željeni rezultat dobit ćemo stavljanjem uređene teksture u **Material editor** te dodavanjem materijala na model. Materijali koje sam koristio prilikom teksturiranja bili su **Standard**, **Arch & Design**, te struklturu materijala **Multi/Sub-Object**. Sve teksturese stavljaju u **Diffuse.** Unutar samih opcija **Bitmap**-e odnosno teksture se može rotirati, mijenjati širina i visina (kroz **Crop** opciju) i ostale postavke za potrebe dobivanja vizualno bolje teksture ako ista nije definirana kroz **UnwrapUVW**. Iz toga se spaja na **Standard** ili **Arch & Design**

materijal. Za svako dodavanje materijala sam uvijek aktivirao naredbu **Show Background in Preview,** kako bih mogao vidjeti promjene određenih razina refleksije i sjaja unutar samog 3D prostora. Međutim **Arch & Design** daje široki izbor vizualnih materijala koji imaju staklo, sjajnih metala i slično što **Standard-**u nedostaje. **Multi/Sub-Object** može sadržavati jedan ili više materijala koji su definirani kroz **Material ID**. Preko njega odjednom možemo primjeniti više različitih materijala, odnosno tekstura na jedan objekt. Na taj način sam olakšao kasniju pripremu modela za renderiranje.

#### <span id="page-31-0"></span>**3.5. Dodavanje tekstura na modele**

Prilikom dodavanja materijala na modele treba aktivirati naredbu **Show Shaded Material in Viewport** za prikaz u **Viewport-**u, nakon čega će se moći vidjeti kako funkcioniraju teksture na modelima, kao i drugi modeli koji imaju greške na okviru pozadine. Trebat će dodati **UVW Map** ili **UnwrapUVW** modifikator ovisno o pripremi modela i jednostavnosti primjene teksture. Na taj način se određuje povezanost modela s teksturom prije same aplikacije materijala i tekstura.

Primjer je vaza za cvijeće za koju je potrebno imati drvenu teksturu. Nju sam dodao kroz materijal na model i dobio primjer kako tekstura postaje zaobljena na svakom kutu na obliku modela. Dodao sam **UVW Map** modifikator i kod jednog od parametra sam ručno postavio **Box** mape kako bih teksturu prilagodio modelu s obzirom na njemu sličnost **Box Map** projekciji.

<span id="page-31-1"></span>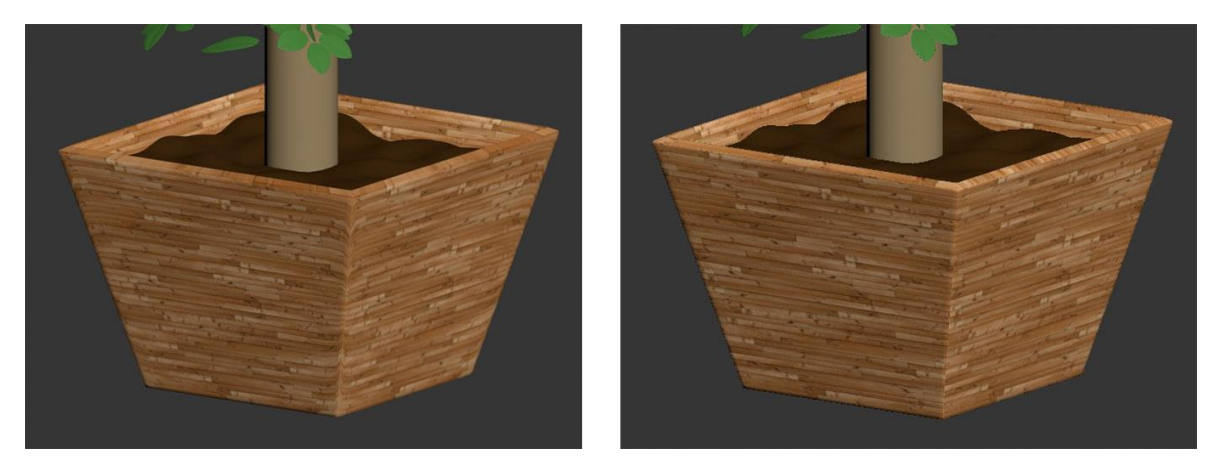

Slika 3.8 Primjer teksture na vazi prije i poslije prilagodbe UVW Map-om

Drugi primjer je model knjige. Tu sam dodao materijal s teksturama na model koji ima dva ražličita **Material ID-**a. S time sam dobio neodređenu aplikaciju teksture koja ne odgovaraju na prikazu tekstura po obliku knjige. Dodao sam **UnwrapUVW** modifikator kako bih mogao prilagođavati objektu. Kod alata sam otvorio naredbu **Open UV Editor** i odabrao sam postavke **texture Flatten Mapping** i opciju **By Material IDs** s kojom sam razdvojio na zasebne **ID**-ove na određenom mjestu. Poligone s određenim **ID**-em sam zasebno namještao kako bih što preciznije pripisao teksturu tom dijelu objekta.

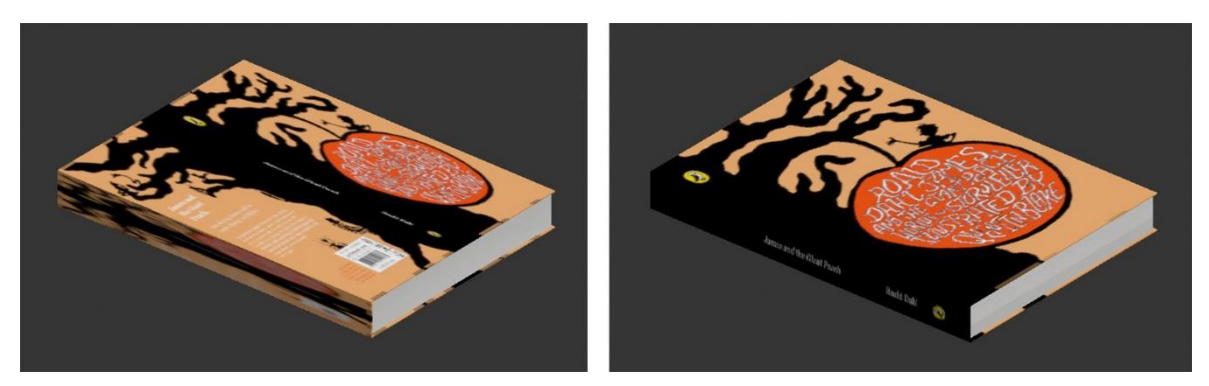

Slika 3.9 Primjer teksture na knjizi kroz upotrebu UnwrapUVW

<span id="page-32-1"></span>Nakon provjere tekstura na svim modelima, uvidio sam da na nekoliko modela koji ne izgledaju baš kao fotorealni prikaz treba dodati teksturu kojom definiram **Bump** efekt kod objekata da se dobije vizualna razlika obrađenosti površine. S druge strane materijali trebaju mijenjati razine refleksije koje su vidljive kod metala, plastike, stakla stoga sličan princip dodavanja tekstura/mapa vrijedi i kod tih efekata materijala.

### <span id="page-32-0"></span>**3.6. Dodavanje svjetla i osvjetljenje**

U scenu se dodaje **Daylight** kako bi se dobilo osvjetljenje definirano realnim uvjetima s faktorima vremena, zemljopisnom lokacijom i drugim čimbenicima. Određivanjeme točne lokacije, vremena i datuma, te zasičenosti bojom koja nam definira Kelvine vanjskog osvjetljenja dobivamo efekte prikaza željene scene kao rezultata dnevnog svjetla i sunca kojeg smo istražili na referencama. Uključivanjem parametara dnevnog svjetla, sustav sam postavio na **MrSun** i **MrSky** da bi dobio sunčevu svjetlost i sustav oblaka koji može proračunati **mental ray render**. Pozicije kod sunčevog svjetla sam postavio **Manual** kako bih mogao prilagoditi vrijeme i na donjoj sceni sam postavio iznad interijeraa sve u vidu lakše manipulacije i definiranja ispravnog položaja.

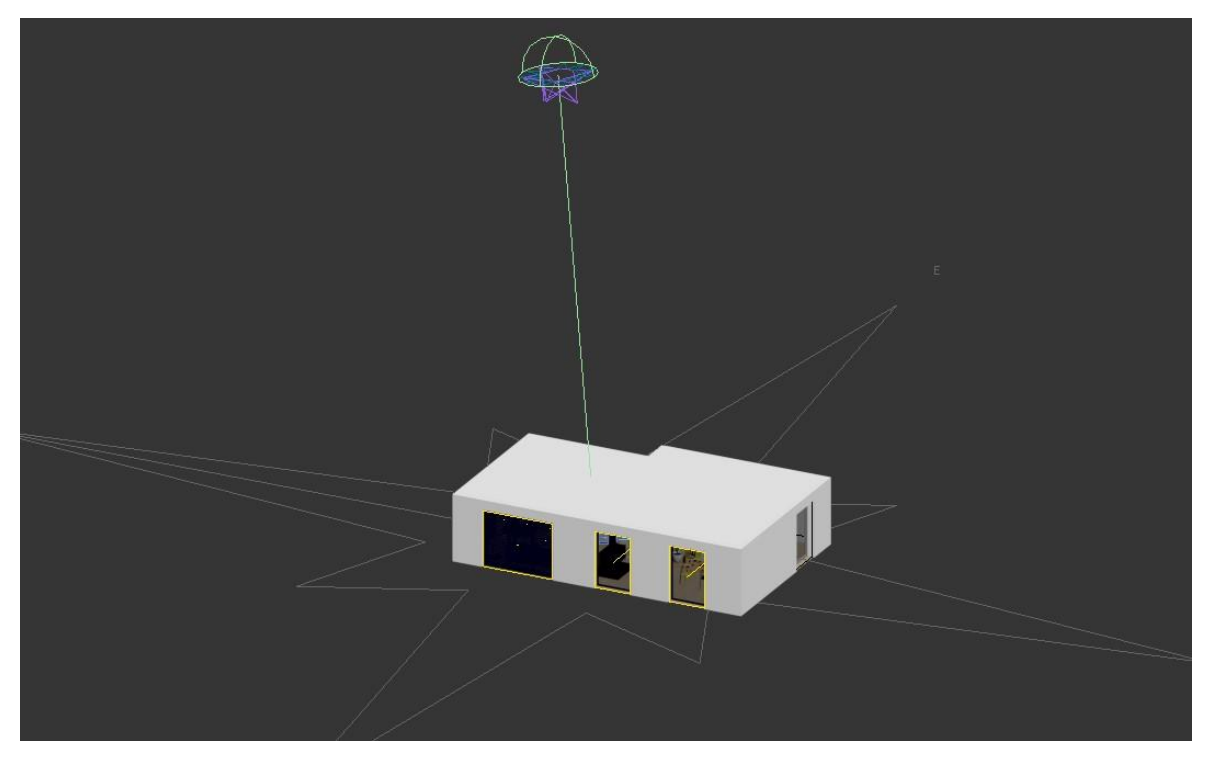

Slika 3.10 Primjer prikaza pomoću izvora svjetla

<span id="page-33-0"></span>Naravno da je potrebno dodati **mr Sky Portal** ispred svakog prozora za prikupljanje fotona svjetlosti koji dodatno osvjetljavanju unutrašnjost scene. Na prikazanoj slici žuti okviri na prozorima predstavljaju **mr Sky Portal** objekt dok isti nisu postavljeni na položaju kuhinje zbog specifičnosti kod osvjetljenja.

<span id="page-33-1"></span>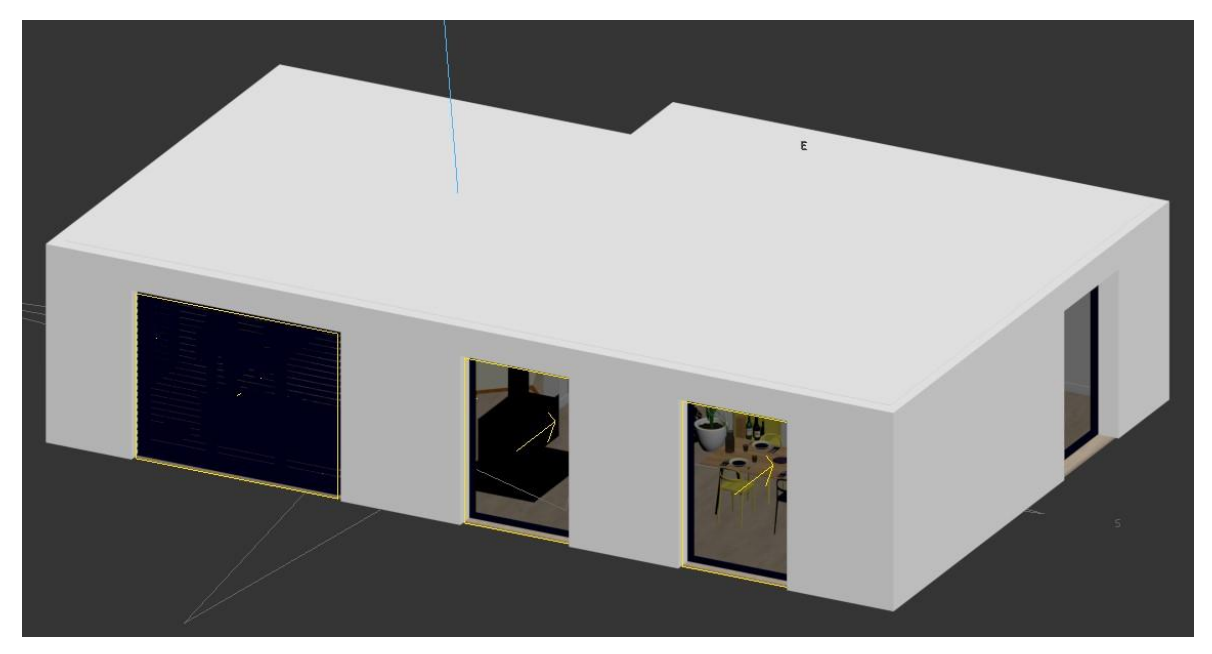

Slika 3.11 Primjer mr Sky Portal na željenim prozorima

### <span id="page-34-0"></span>**3.7. Uređenje scene i priprema za renderiranje**

Pet kamera je postavljeno u interijeru. Prikaz scena preko kamere može se podesiti putem njezinog objektiva što određuje vidno polje. Na scenama na kojima sam uočio nepravilnosti poput iskrivljenosti i nakošenosti elemenata koristio sam **modifikator** korekcije kamere. Taj **modifikator** se koristi za postavljanje perspektive s dvije točke nedogleda, a da se pritom zadrže vertikalne linije.

<span id="page-34-1"></span>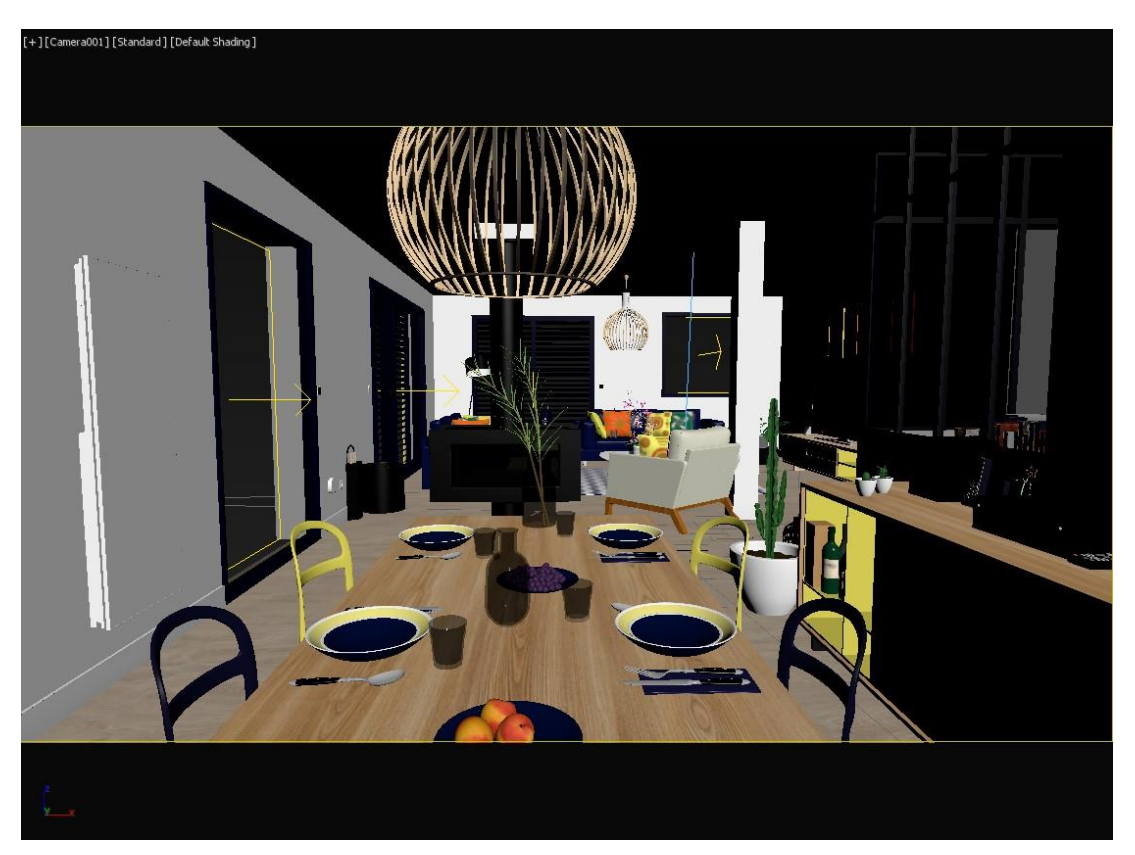

Slika 3.12 Primjer scena iz blagovaonice prema dnevnom boravku

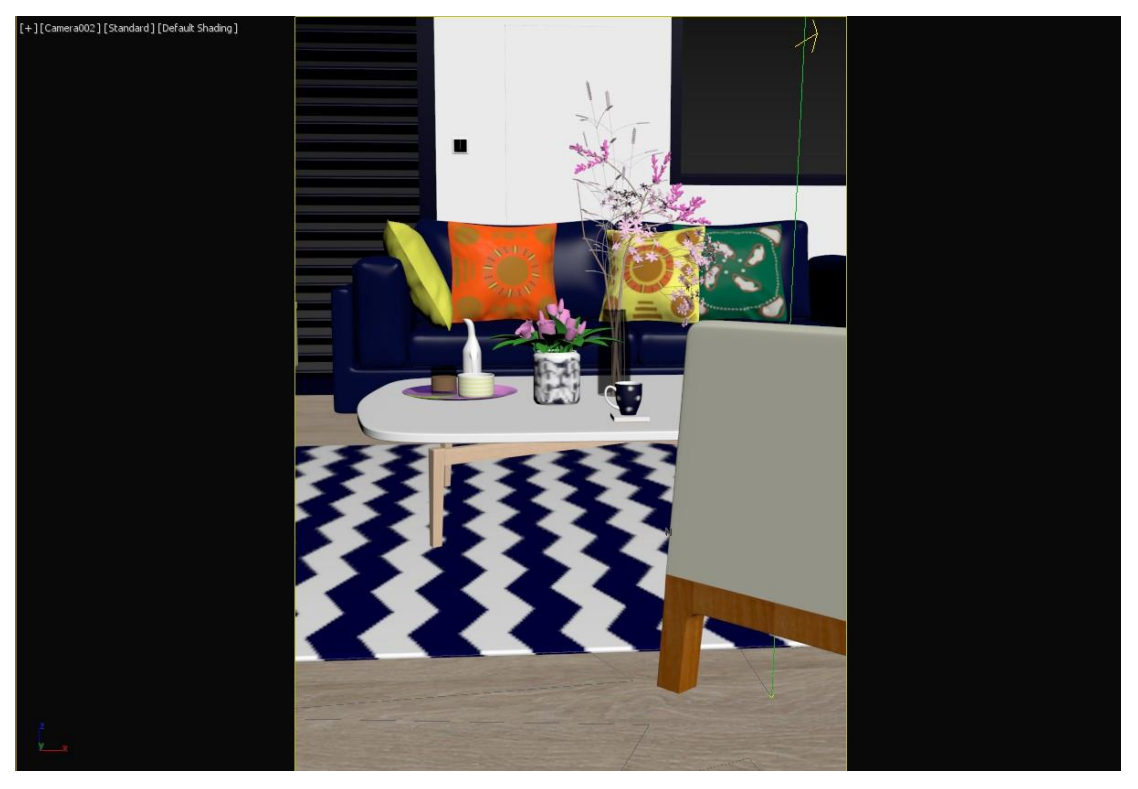

Slika 3.13 Primjer scena dnevnog boravka - detaljan prikaz

<span id="page-35-1"></span><span id="page-35-0"></span>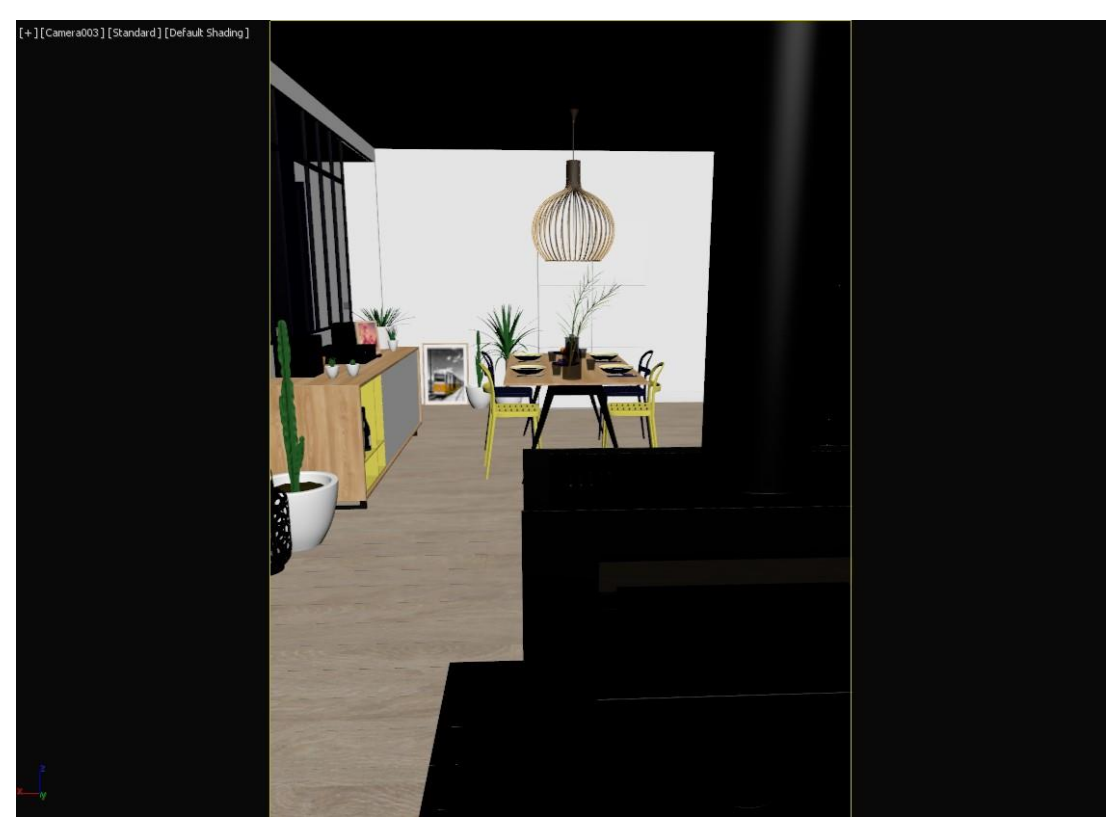

Slika 3.14 Primjer scena blagovaonice iz dnevnog boravka

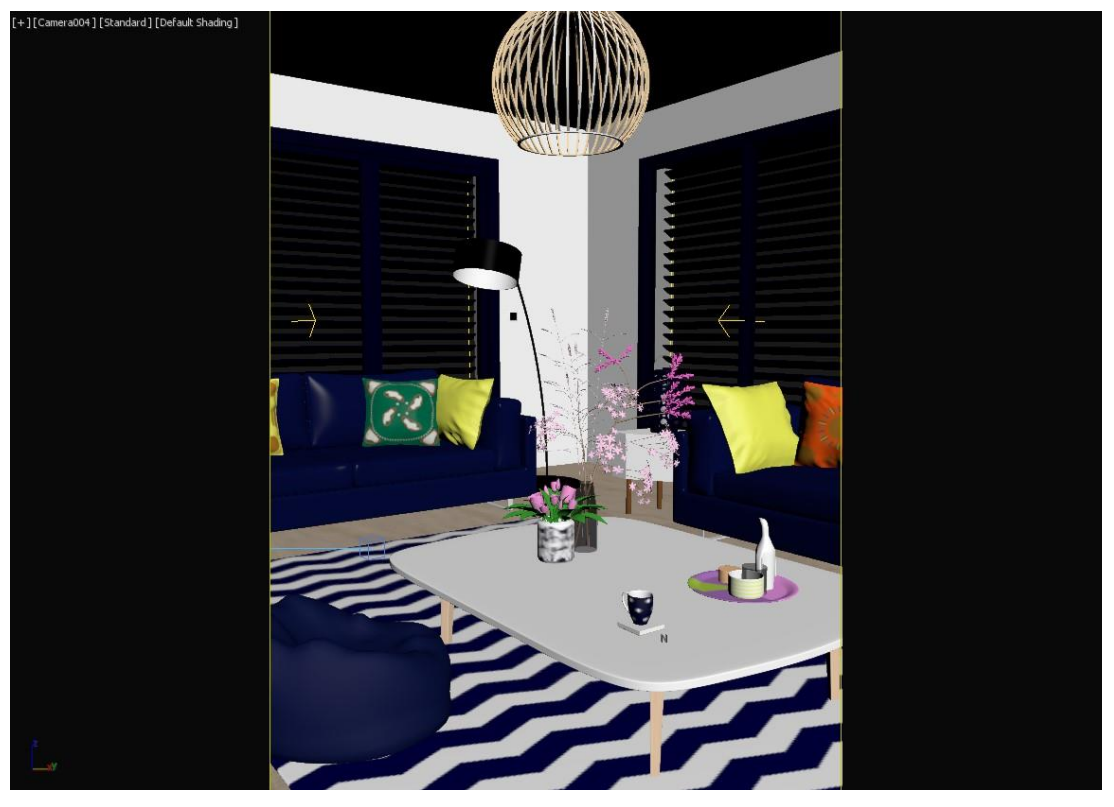

Slika 3.15 Primjer scena dnevnog boravka

<span id="page-36-1"></span><span id="page-36-0"></span>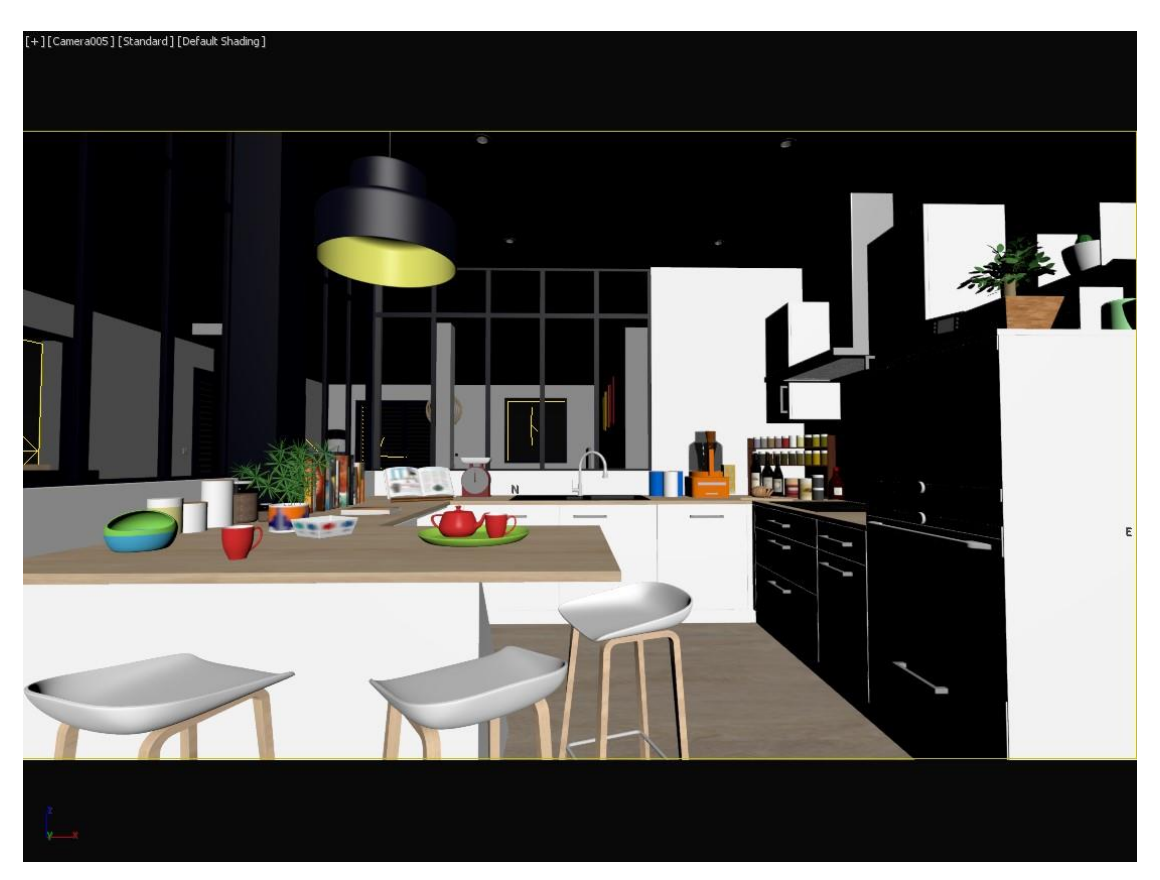

Slika 3.16 Primjer scene kuhinje

Prije renderiranja koristi se mala rezolucija i niska kvaliteta za probni test. Potrebno je provjeriti ispravnost postavljene scene, realnost tekstura i utjecaj osvjetljenja na sceni, kako ne bi bilo usporavanja kod renderiranja. Problemi kod renderiranja mogu biti razni, većinom proizlaze iz neusklađenosti postavki. Najčeće pogreke nalazimo u materijalima, svjetlima i na kraju i u render postavkama. Probne testove radimo u nekoliko faza pa ih ovdje i navodim:

- testiranje bez tekstura s osnovnim materijalom, mat izgleda bez refleksija (provjera šuma u svjetlosnim objektima)

- testiranje materijala s ispravnim/korigiranim osvjetljenjem

- testiranje specifičnih tekstura s obzirom na postavke (različite mape, utjecaji i postavke)

- testiranje utjecaja svjetlosti na teksture i općenito prostor interijera (kelvin, spoj svjetlosti i ambijenta, dočaravanje ugođaja i slično)

Sva testiranja se odvijaju kroz region rendering zbog daljnje uštede vremena.

#### <span id="page-37-0"></span>**3.8. Priprema za postprodukciju**

Nakon probnih renderiranja postavlja se željena rezolucija za dva različita formata (1920x1080 i 1400x1920). Samu scenu nije moguće naknadno mijenjati tijekom renderiranja. Pažljivo se provjerava ispravnost postavke prije pripreme za render odnosno pripreme za postprodukciju. Prije samog renderiranja trebao sam provjeriti hoće li nakon teksturiranja biti puno šumova na objektima zbog refleksija, sjaja i ostalih vizualnih obilježja. Zbog te provjere koristio sam **Material Override** koji se nalazi u postavkama rendera unutar kartice **Processing.** To sam napravio na način da sam uključio opciju **Material Override**, kreirao novi **Standard** materijal i unutar njega postavio bijelu boju kod parametra **Diffuse.** Također sam dodao **Ambient/Reflective Occlusion** (skraćeno **AO**) materijal koji se nalazi na popisu **mental ray** materijala. Unutar njega sam postavio vrijednosti **Samples** na 128 i **Max distance** na 100. Novi kreirani materijal sam kopirao u polje **Material Override** kao **instance** kako bi sve materijale na sceni privremeno zamijenio bijelom bojom umjesto teksturom. Na taj način sam bolje vidio nepotrebne šumove na elementima na kojima je bilo potrebno ponovno podesiti postavke materijala.

### <span id="page-38-0"></span>**4. Postprodukcija**

Od postprodukcije mogu očekivati kvalitetnije rezultate dnevnog boravka, blagovaonice i kuhinje od tih pet primjera scene nakon inicijalnog renderiranja. U postprodukciji se korigiraju ili pojačavaju utjecaji proračuna rendera i tako postaju sastavni dio vizualizacije uz dodatne efekte. Te primjere i efekte ću pripremiti za obradu u Photoshopu čime ću dobiti još realnije i sličnije originalnim referencama odnosno fotografijama, što ujedno predstavlja i cilj cijelog završnog rada.

#### <span id="page-38-1"></span>**4.1. Renderiranje i render elementi**

Izrađene 3D primjere interijera kao što su dnevni boravak, blagovaonica i kuhinja, renderirao sam prateći određene korake i postavke. U želji da dobijem fotorealnu vizualizaciju proveo sam više od 12 sati na renderiranju, što je uvelike bilo ovisno mojim specifikacijama na računalu. Ukupni broj poligona produljuje vrijeme renderiranja.

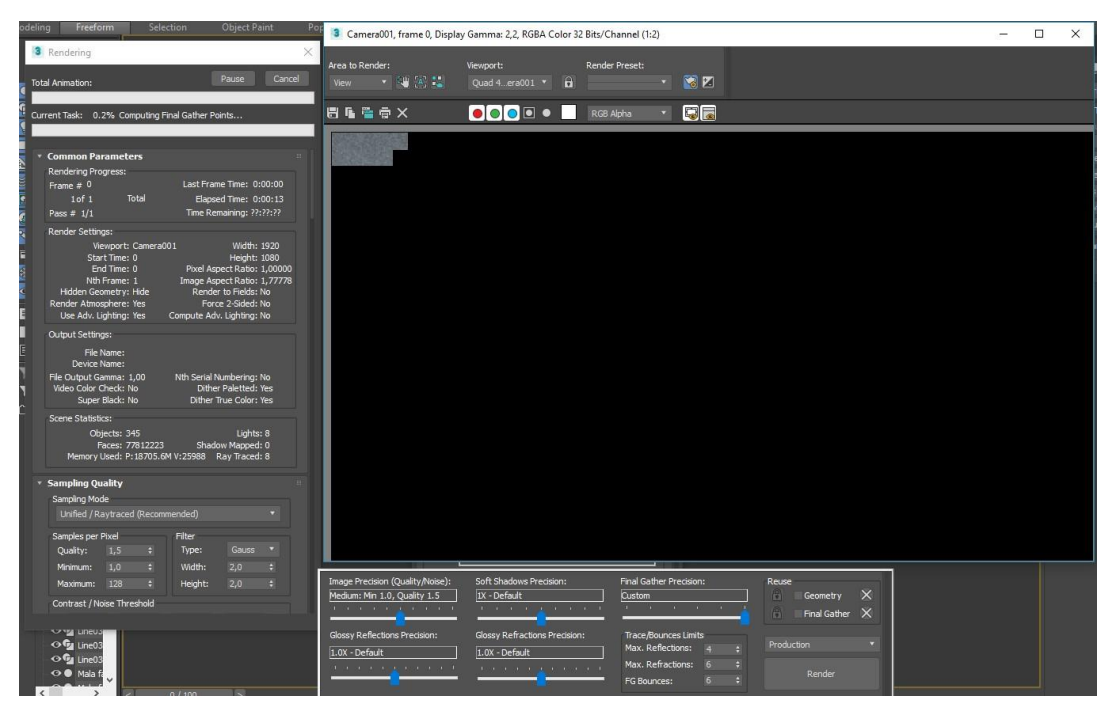

Slika 4.1 Renderiranje scene do postprodukcije

<span id="page-38-2"></span>Kada se radi o tome da niste dobro postavili ili ste primjetili da nešto nedostaje na sceni, morat ćete se vratiti i ponoviti renderiranje.

Prije renderiranja odlučio sam imati zasebne elemente u procesu renderiranja. Uključeni **Render Elements** su bili: **Diffuse** (definicija tekstura/boja materijala), **Lighting**  (Osvjetljenje), **Material ID** (Kanali materijala), **Matte** (Izolacija objekta/objekata), **Object ID** (Izolacija objekata po definiciji dodanog broja), **Reflection** (Reflektivnost), **Shadow** (Sjena), **Specular** (Odraz refleksije) i **Z Depth** (Efekt dubinske oštrine). Ovo će nam pružiti priliku za korekcijama kako bi dobili bolju sliku kroz korekciju efekta boja, dubinske oštrine, efekt usmjerenog i blagog osvjetljenja i slično.

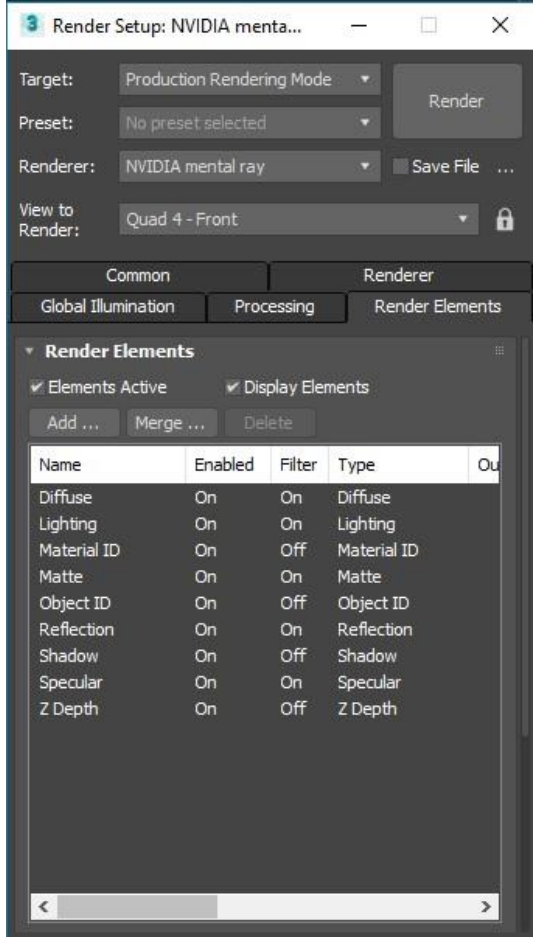

Slika 4.2 Postavke render elemenata

<span id="page-39-0"></span>Prikazani primjer koji sam dobio nakon renderiranja samo je jedan od vizualizacija blagovaonice prema dnevnom boravku u kojem sam postigao završni izgled pomoću spomenutih **render** elemenata. Koristio sam **Object ID** kako bih dodjelio različite brojeve na svakom objektu pomoću naredbe **Object Properties**. Time sam dobio prikaz različitih boja prema brojevima objekata čime su oni razdvojeni i služe za lakši odabir tijekom postprodukcije. Osim toga koristio sam sličnu metodu s korištenjem **Material ID** gdje dodijelio sam unutar **Material Editor** dodijelio različite **Channel ID**-e kod odabira materiala. Ostale render elemenata koje sam koristio su već i prethodno spomenuti i svaki je igrao ulogu u obradi, te je vidljiv na slici broj 36.

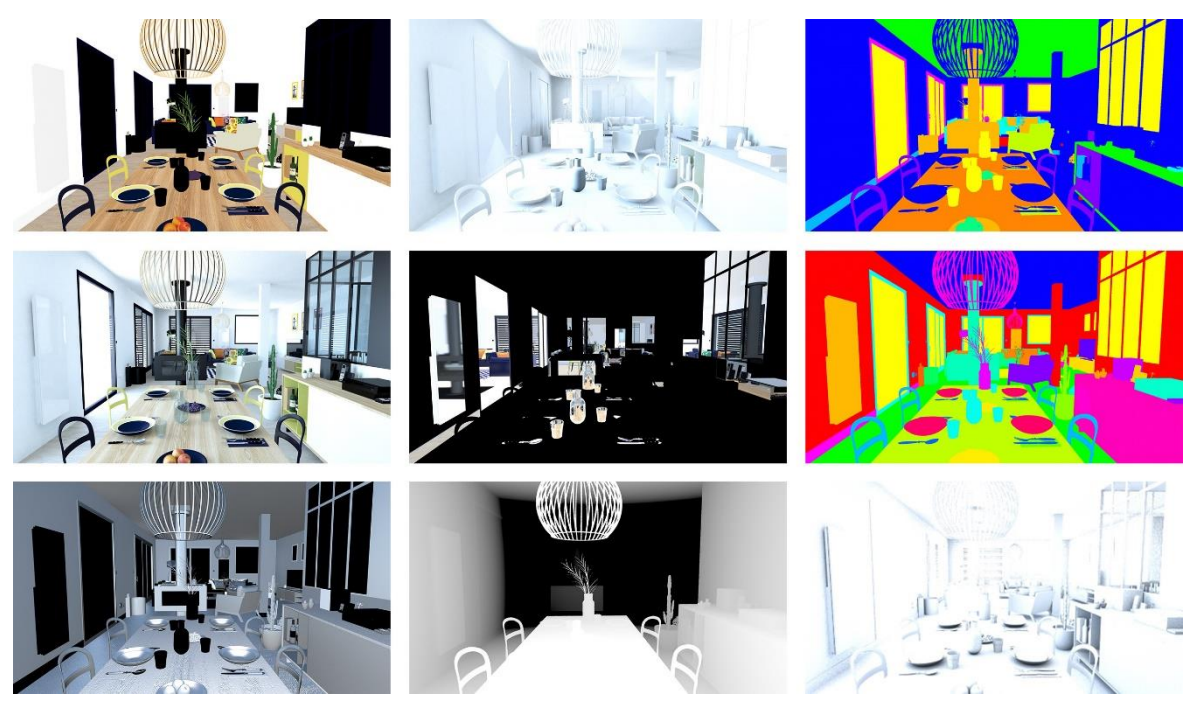

Slika 4.3 Primjer dobivenih efekta od render elemenata i AO

<span id="page-40-0"></span>Poslije završenog renderiranja svih scena dobio sam vizualizacije svih scena. Dobivene rasterske slike sam spremio u mapu pod formatu.png odnosno .tga ili .tiff format sam koristio jer je standard u grafičkoj industriji, ima veliku definiciju boje te pruža kvalitetu slike koja je potrebna za kasniju postprodukciju. Također sam ga izabrao jer omogućuje Alpha zapis koji sadržava podatke o sjenama na sceni. Tga format se koristi jer podržava 24-bitnu boju i Alpha kanal, a osim toga ima široku uporabu kod renderiranja slika. Png format sam izabrao jer je on rasterski format kod kojeg prilikom kompresije ne dolazi do gubitaka te daje kvalitetniju sliku. Sve dobivene fotografije sam zatim obradio u Photoshop-u.

### <span id="page-41-0"></span>**5. Usporedba**

Usporedbu originalnih i fotorealnih primjera nisam mogao detaljno odraditi. Neki objekti iz primjera u interijeru nisu bili u potpunosti prikazani pa ih nije moguće usporediti s mojim cijelim 3D modelom. Zadatak rada bio je vizualno napraviti što sličnije scene onima iz časopisa. Zbog nepostojanja zadanih mjera elemenata i njihovog rasporeda unutar scene, scene se ne mogu točno usporediti. Postoje neki sitni modeli koje je pretežno komplicirano modelirati i testirati zbog nedostatka informacija i dostupnosti samog interijera u fizičkoj formi. Za potrebe rada smatram dovoljnim je prikazati cijeli interijer s tlocrtom, namještajem i osvjetljenjem te ih vizualno usporediti. Prosudbu uspješnosti ostavljam na drugima da prosude, no vidljivo je da postupak dokazuje mogućnost dobivanja fotorealnih vizualizacija kroz virtualni pristup koji dovodi u pitanje što je zapravo percipirana realnost.

### <span id="page-42-0"></span>**5.1. Usporedba s fotografijom interijera**

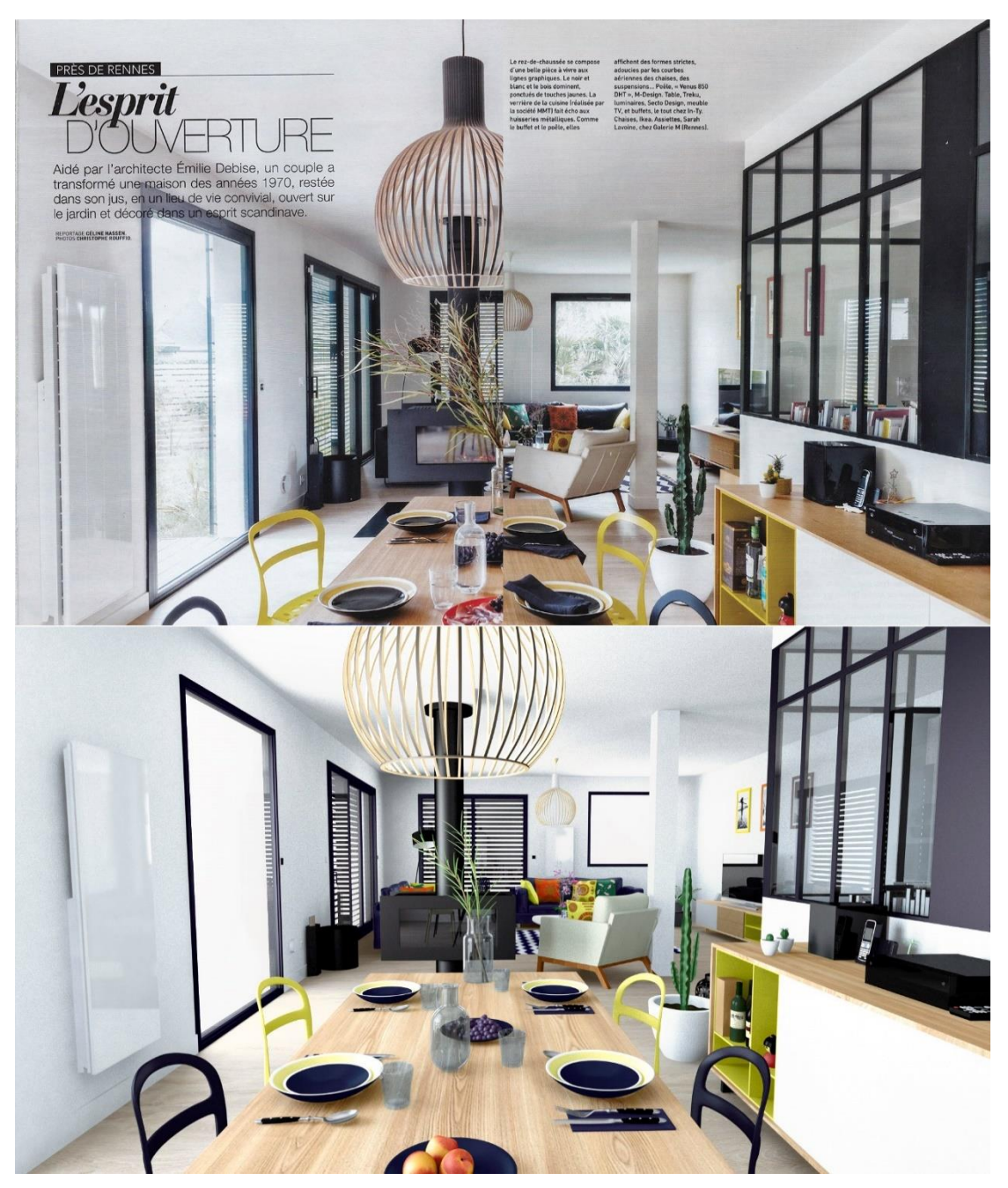

Slika 5.1 Vizualno rješenje scena od blagovaonice do dnevnog boravka

<span id="page-42-1"></span>Prikaz ovog interijera od blagovaonice do dnevnog boravka izravno sam modelirao kako treba. Ova dva primjera sam pratio i zaključio da je nemoguće sve popraviti precizno u milimetar zbog ostalih objekata koji su dobro složeni u interijeru. Drugi interijer u renderu sam dobio kako i treba biti prikazan. Kamere sam namjestio na mjesto gdje prikazuju scenu pomoću prikaza originalnog interijera. Detaljnije modele poput salveta na stolu sam odlučio ne prikazivati.

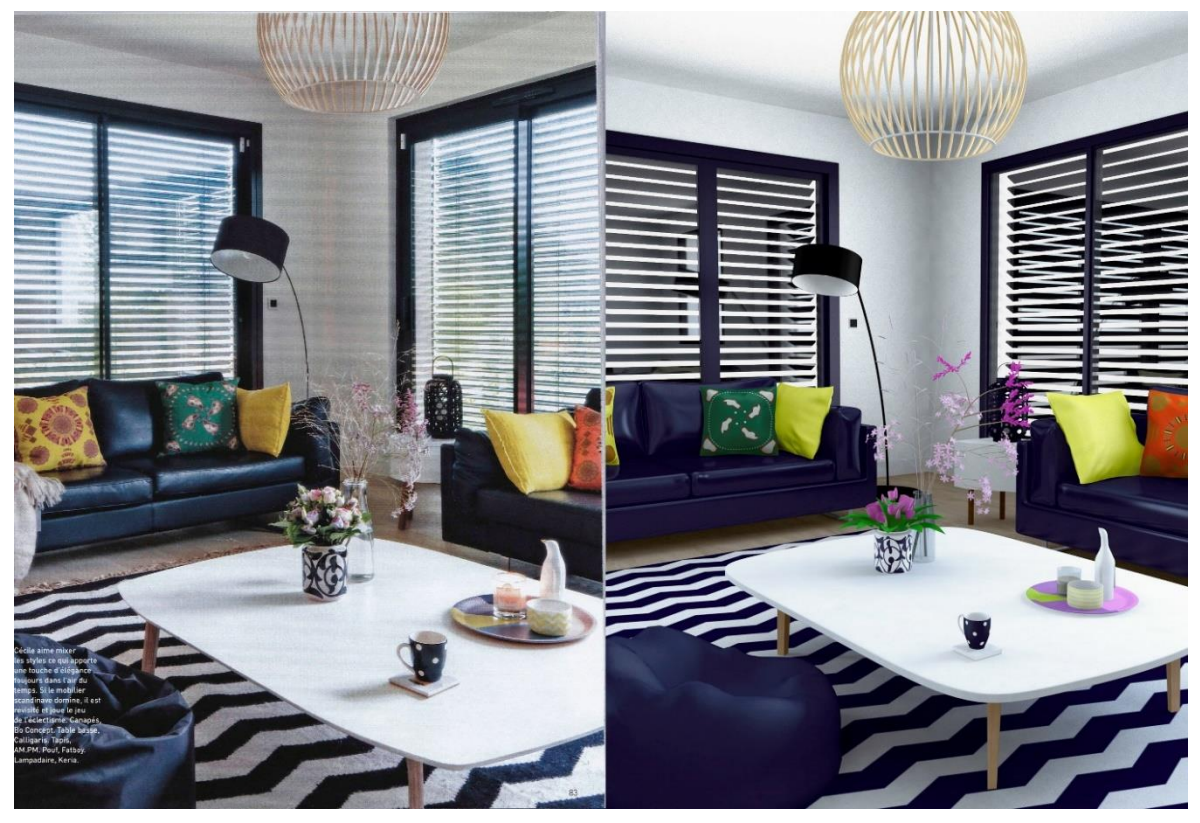

Slika 5.2 Primjer scena dnevnog boravka

<span id="page-43-0"></span>Slika prikazuje usporedbu izvora i render fotografije interijera dnevnog boravka. Primjeri su skoro identični. Prikaz na kameri sam pokušao postaviti potpuno identično prikazu izvorne fotografije, no dobio sam 90% rješenja zbog udaljenosti niskog stola. Deku koja pokriva lijevu straniu kauča na izvornoj fotografiji sam odlučio ne modelirati, jer bi trebalo uložiti dosta vremena i testirati simulaciju. Osvjetljenje mi se čini adekvatno i slično originalu. Okvir prozora i strop su malo presvijetli, ali kada bih smanjio osvjetljenje bilo bi mračno u interijeru i zato bih preporučio da ostane ovako.

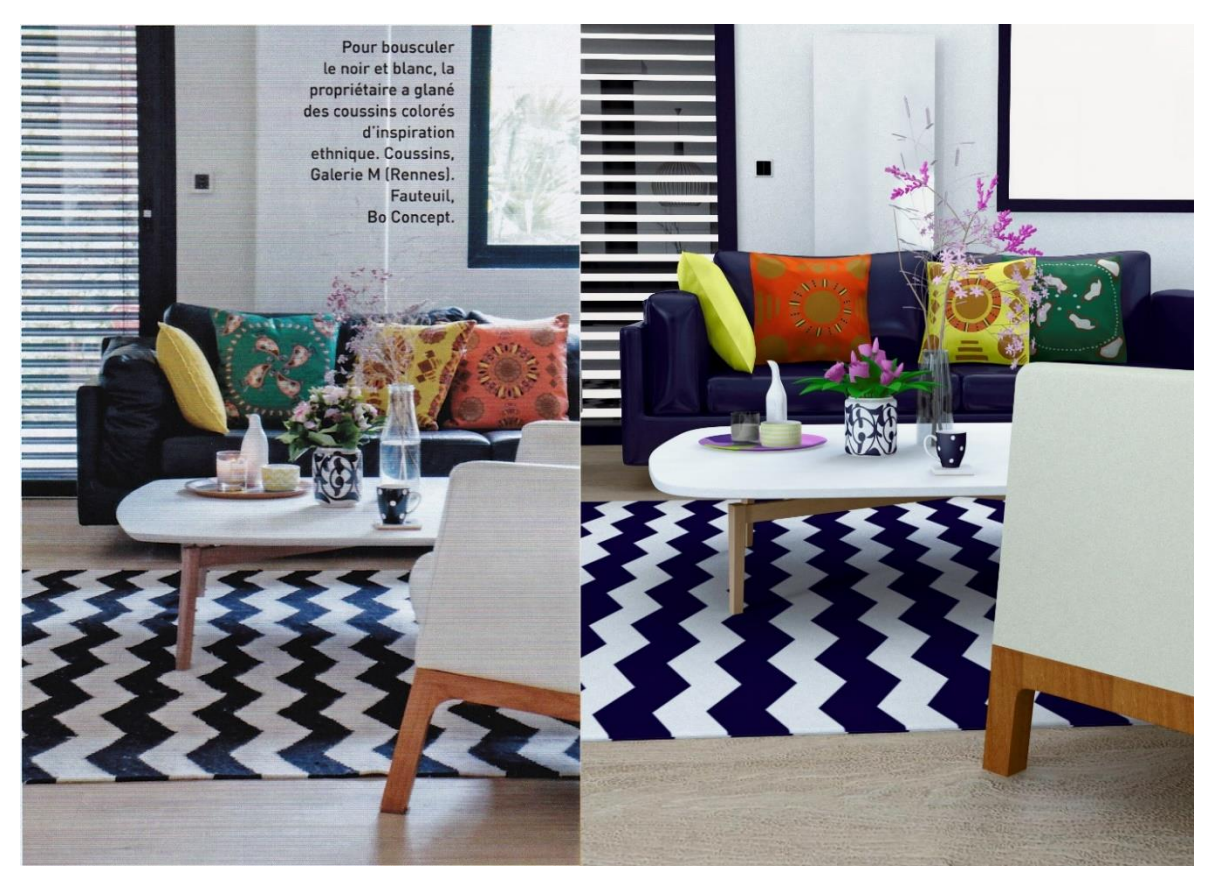

Slika 5.3 Prikaz scena dnevnog boravka 2

<span id="page-44-0"></span>Usporedio sam dva primjera ovog interijera. Na jastucima su promijenjene boje tekstura, a najvažniji zadatak bio je što sličnije rasporediti namještaj i detalje unutar scene. Naslonjač na ovoj sceni iz rendera nije izrađen precizno jer nisam imao detaljni uvid i koristio sam za scenu skoro cijeli naslonjač kao što se vidi na prethodnoj fotografiji od blagovaonice do dnevnog boravka kako bih olakšao izradu. Osvjetljenje i kamere mi se čini adekvatne kao i na izvornoj fotografiji.

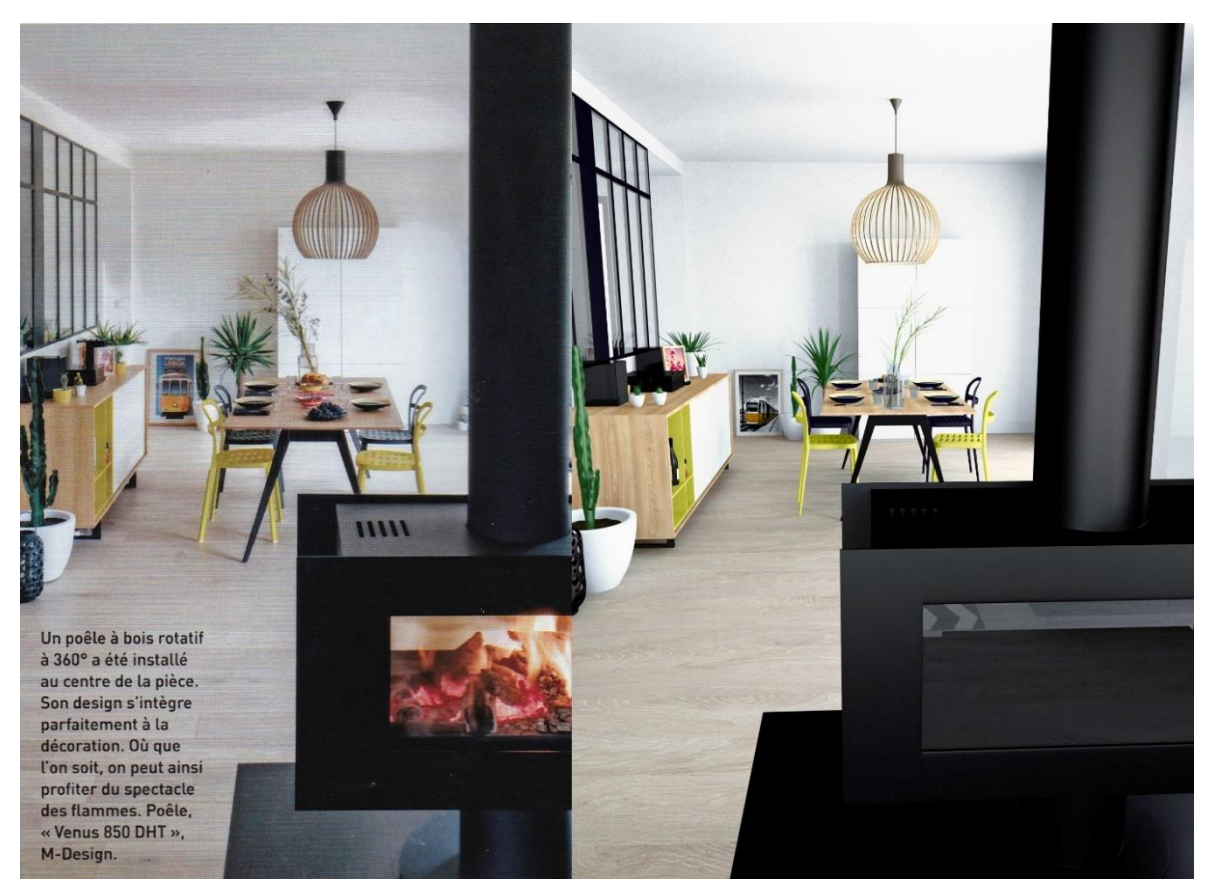

Slika 5.4 Primjer scena blagovaonice

<span id="page-45-0"></span>Kod usporedbe vizualizacija možemo primjetiti da je gotovo identična scena na izvornoj i render fotografiji. Razlike su jedino u tome što kamin na izvornoj fotografiji sadrži plamen, a kod rendera nedostaje kompleksnost izrade realne simulacije plamena zahtijeva dodatne alate (**plugin**) za 3Ds Max što nije bilo u planu završnog rada. Isto se može naknadno doraditi kroz dodavanje rasterske slike i manipulaciju istom u renderiranoj vizualizaciji. Osvjetljenje na render vizualizaciji je malo intenzivnije, čemu se moglo doskočiti s dodatnim vremenom u postavkama osvjetljenja i ponovnim procesima renderiranja.

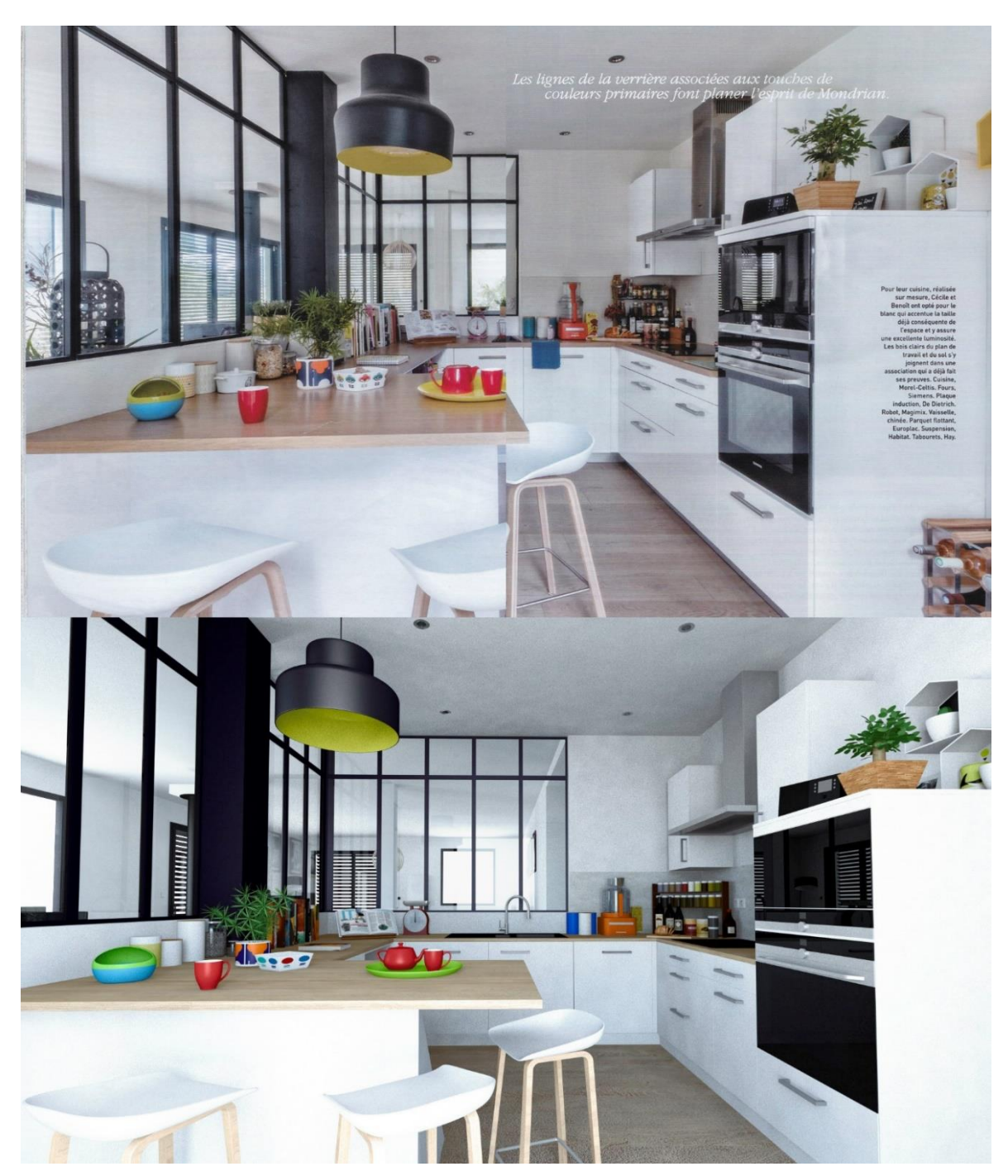

Slika 5.5 Vizualno rješenje scena kuhinje

<span id="page-46-0"></span>Na slici je prikazana izvorna fotografija iz časopisa. Prikaz prostora kuhinje nalazi se na dvije stranice (format papira A3). Zbog problema nastalog prijelomom slike u časopisu, izgubljeni su dijelovi objekta poput barskog stolca, stola i prozora. Unatoč tome, modelirao sam te nevidljive dijelove kako bi prostor izgledao kompletan i realan. Položaj i postavke kamere unutar scene probao sam što preciznije odrediti kako bi prikaz prostora bio što sličniji. Mali plavi ručnik ispred sudopera i polica za vino sam izostavio zbog vremenske ograničenosti i količine detalja uklopljenih u završni rad. Kod osvjetljenja sam pazio da bude što sličnije izvornoj fotografiji.

### <span id="page-47-0"></span>**5.2. Preporuka za izradu fotorealnih interijera**

Za izradu fotorealnih interijera preporučujem programe 3Ds Max i Photoshop. Najvažnije je imati kvalitetne reference i poznavati softver u kojem radimo kako ne bismo na tome gubili vrijeme. Poznavanje osnova umjetnosti svakako je potrebna kako bismo kreirali kvalitetne modele u 3D prostoru, a kreiranje u 3D prostoru svakako je umjetnost koja svojim dostignućima ostavlja bez daha.

## <span id="page-48-0"></span>**Zaključak**

U ovom radu istražio sam modele interijera u časopisu. Odabrao sam i skenirao slike, pomoću slike interijera s kojom će izraditi novi prostor te modelirati novi interijer gdje sam analizirao sve potrebne elemente interijera u časopisu, istraživanje referenci namještaja i napravio potrebne izmjene i provjera na razini modela prema vizualnom dojmu i konačno aplicirao materijale i teksture.

U 3D-u programu sam praktično modelirao sav namještaja i detalje koji su potrebni za dobivanje vizualizacije interijera. Uporabom praktičnog rada sam stekao dobrih znanja na izradu modela pomoću modifikatora, naredbe, materiala i ostale funkcije.

Osvjetljenje sam koristio specifično prema potrebama svake zasebne vizualizacije. Takodjer kamere su postavljene u prostoru pomoću izmjene postavke leća udaljenost objekta u interijeru kao što su vidljive iz izvorne fotografije. U postavkama renderiranja sam dodao potrebne efekte da bi dobile različite render fotograije.

Nakon svega gotova rješenja sam renderirao u niskoj rezoluciji. U završnici sam stavio veću rezoluciju kako bi došao do fotorealnih vizualizacija interijera kroz 3D alate i stvorio završnu vizualizaciju što bliže originalnoj slici. Originalne slike sam kvalitetno obradio u Photoshopu.

## <span id="page-49-0"></span>**Popis slika**

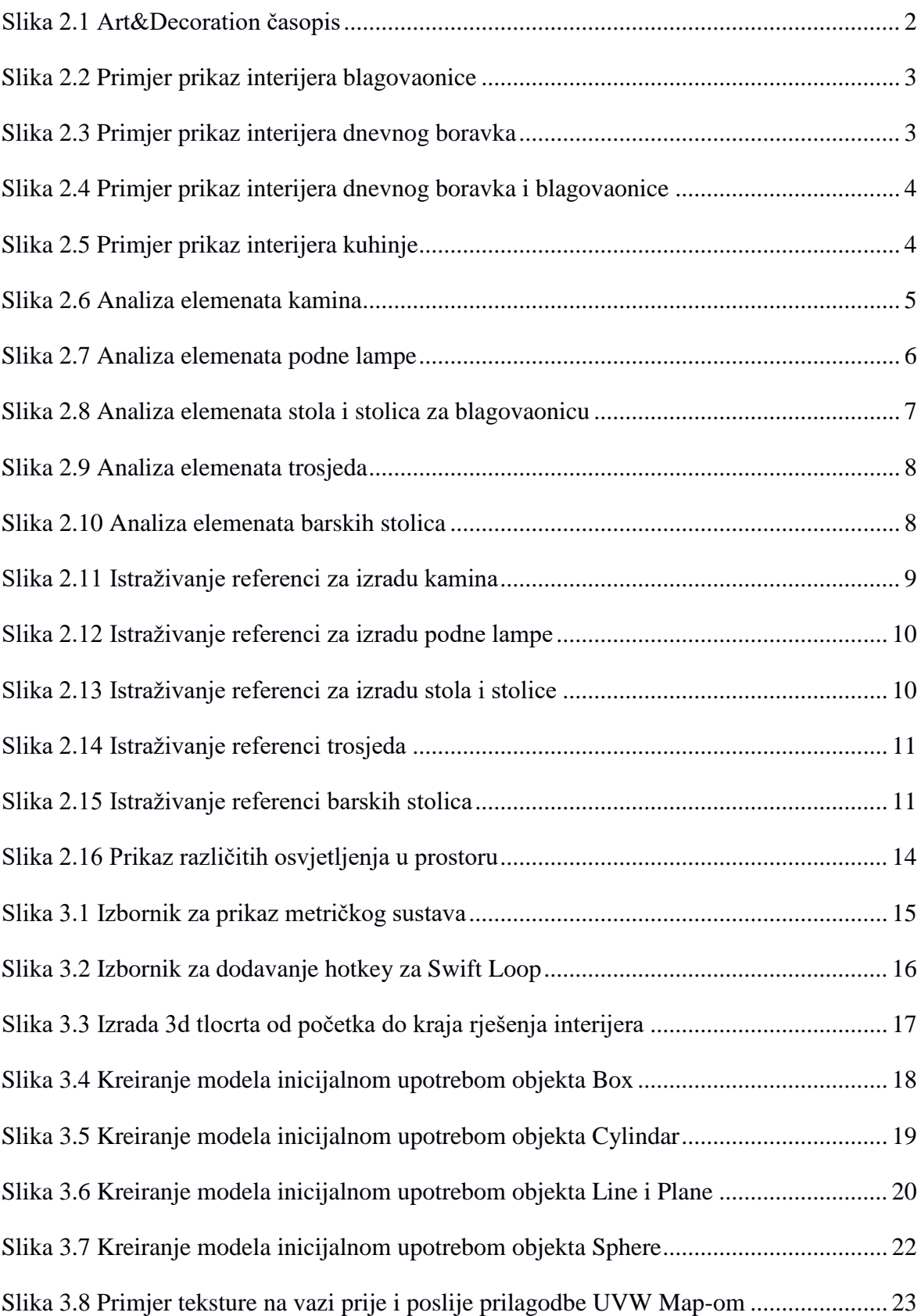

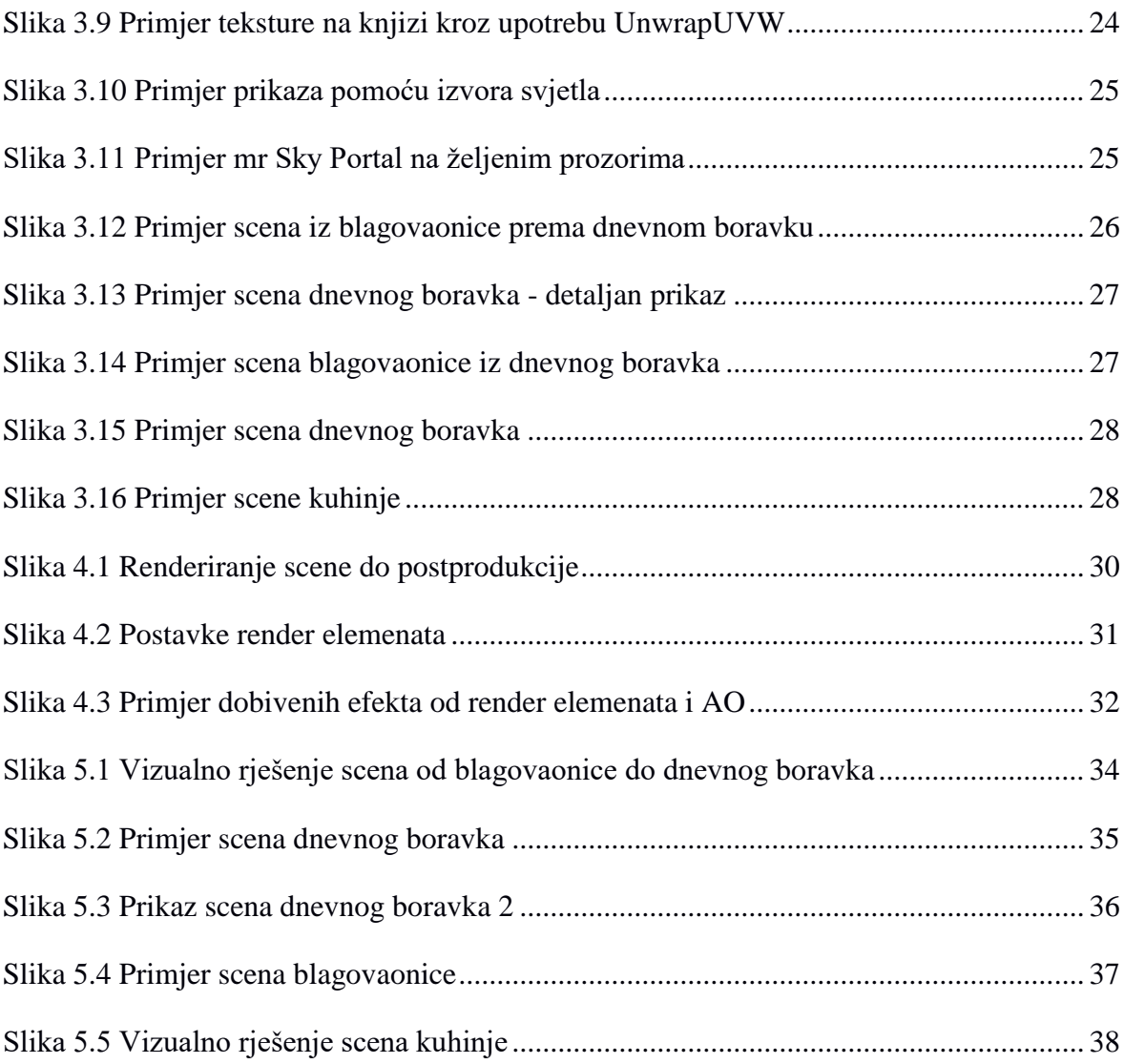

### <span id="page-51-0"></span>**Literatura**

- [1] *Predrag Šuka, Uvod U 3D Dizajn, Algebra, 2011*.
- [2] *Jamie Cardoso, Crafting 3D Photorealism Lighting Workflows in 3ds Max, mental ray and V-Ray, 2013*
- [3] *Zoltan Korcsok, Richard Tilbury, Andrzej Sykut, Fabio M. Ragonha, Photoshop For 3D.*
- [4] 30+ AUTODESK 3DS MAX INTERIOR DESIGN TUTORIALS *https://naldzgraphics.net/30-autodesk-3ds-max-interior-design-tutorials/*, lipanj 2018
- [5] AUTODESK 3DS MAX 2015 ESSENTIALS *http://www.ebook777.com/autodesk-3ds-max-2015-essentials/, lipanj 2018*
- [6] 50 AMAZING INTERIOR DESIGNS CREATED IN 3D MAX AND PHOTOSHOP *https://deliciousthemes.com/50-amazing-interior-designs-created-in-3d-max-andphotoshop/, lipanj 2018*
- *[7] Free 3D Interior Models https://free3d.com/3d-models/interior, lipanj 2018*

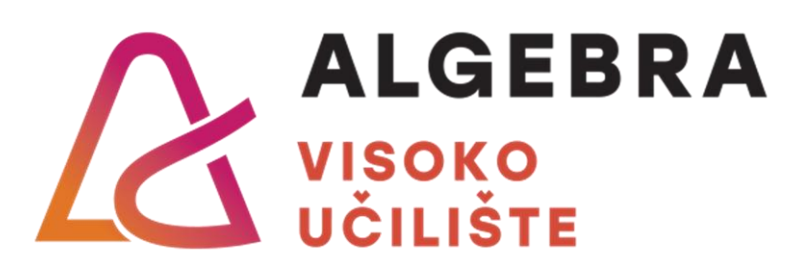

# **Kreiranje fotorealnog interijera u 3D prostoru**

Pristupnik: Adi Bajagilović, 0321003887

**Kreiranje fotorealnog**  Mentor: dipl. ing. Predrag Šuka

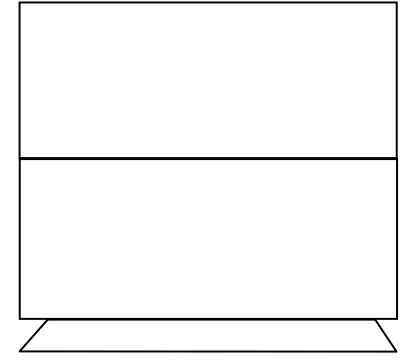